# WERSITY OF EXCHANGE

Searching for Supplier Information *Updated 11/30/2023*

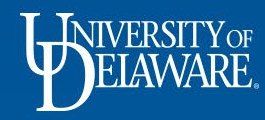

# Searching for Supplier Information in UDX

This guide will illustrate:

### **How to find information related to contracted suppliers:**

• UD employees may want to engage a supplier for a quote or may be looking for contact information to follow-up on a previously placed order.

### **Checking the registration status of new suppliers:**

• In UD Exchange, you can find a supplier before they are accessible in UDX or webforms, as well as where they are in approval workflow and see reference numbers to confirm it's your supplier.

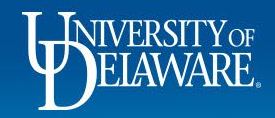

# Searching for a Contracted Supplier in UDX

UD employees may want to obtain a quote from an existing contracted supplier or may be looking for a supplier's contact information to follow-up on a previously placed order.

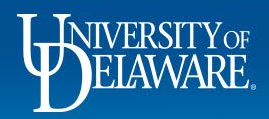

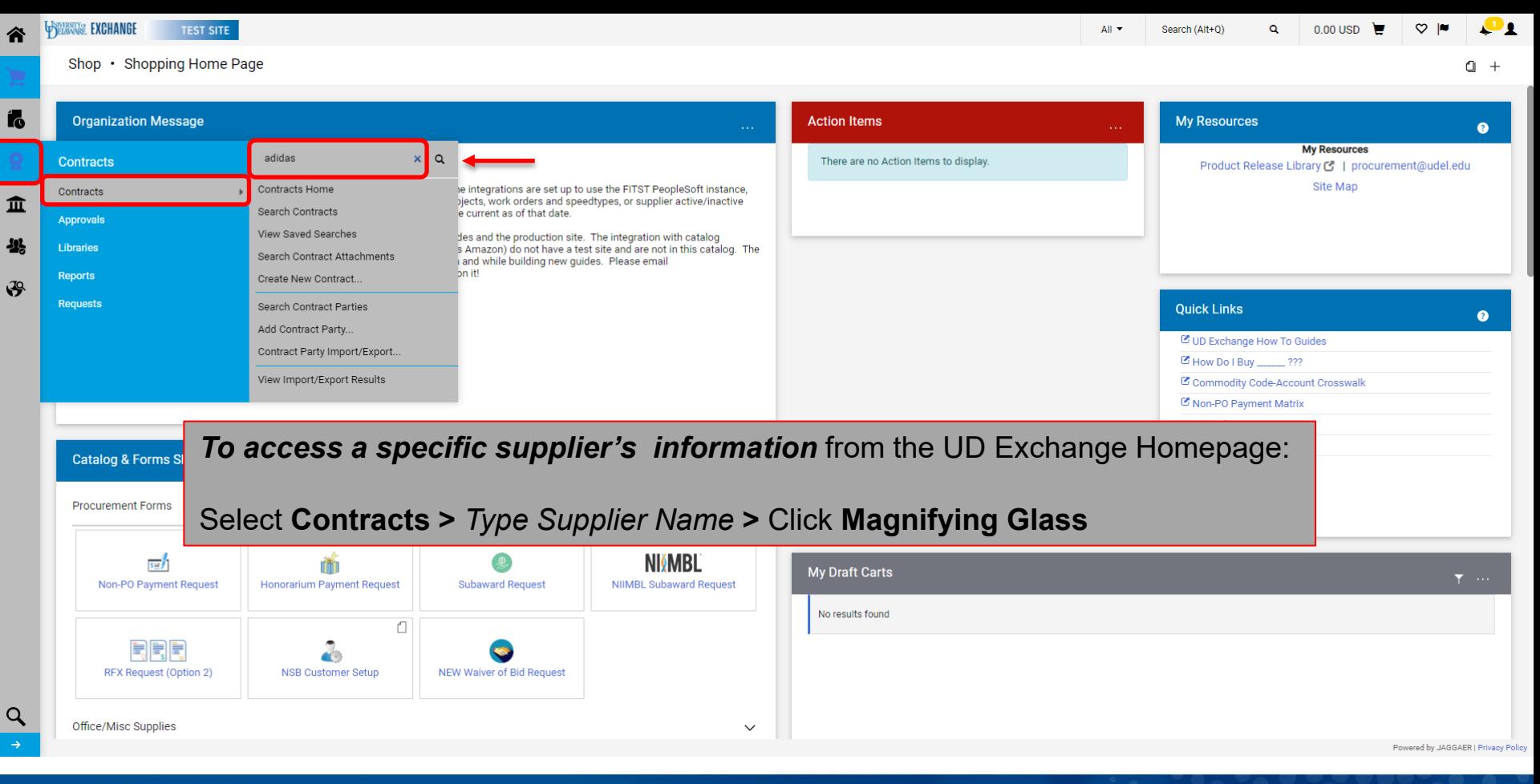

3

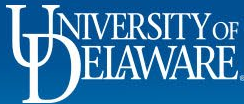

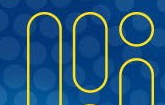

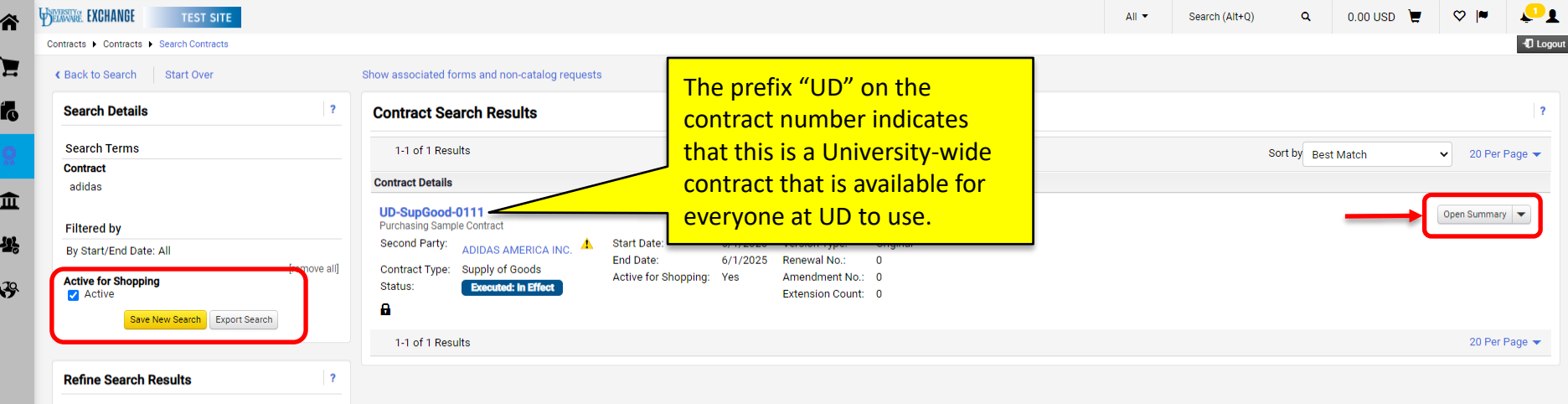

Your search defaults to return contracts that are "**Active for Shopping**" with your supplier name included.

#### Click **Open Summary**.

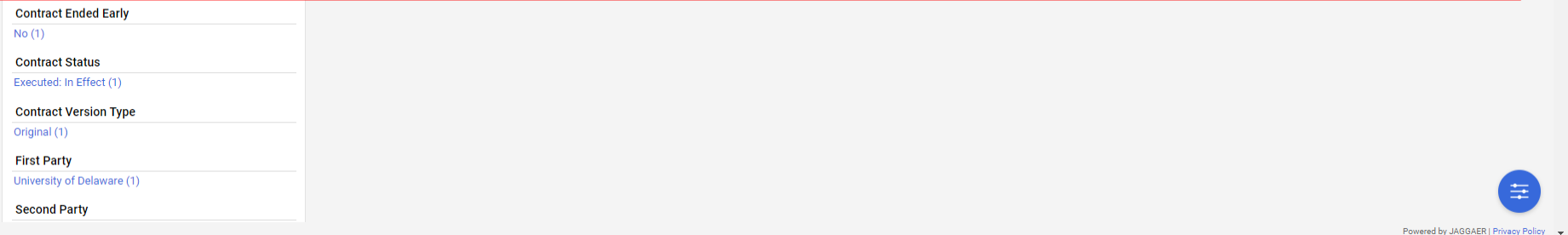

4

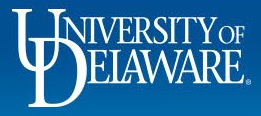

 $\alpha$ 

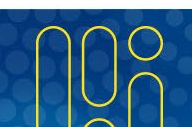

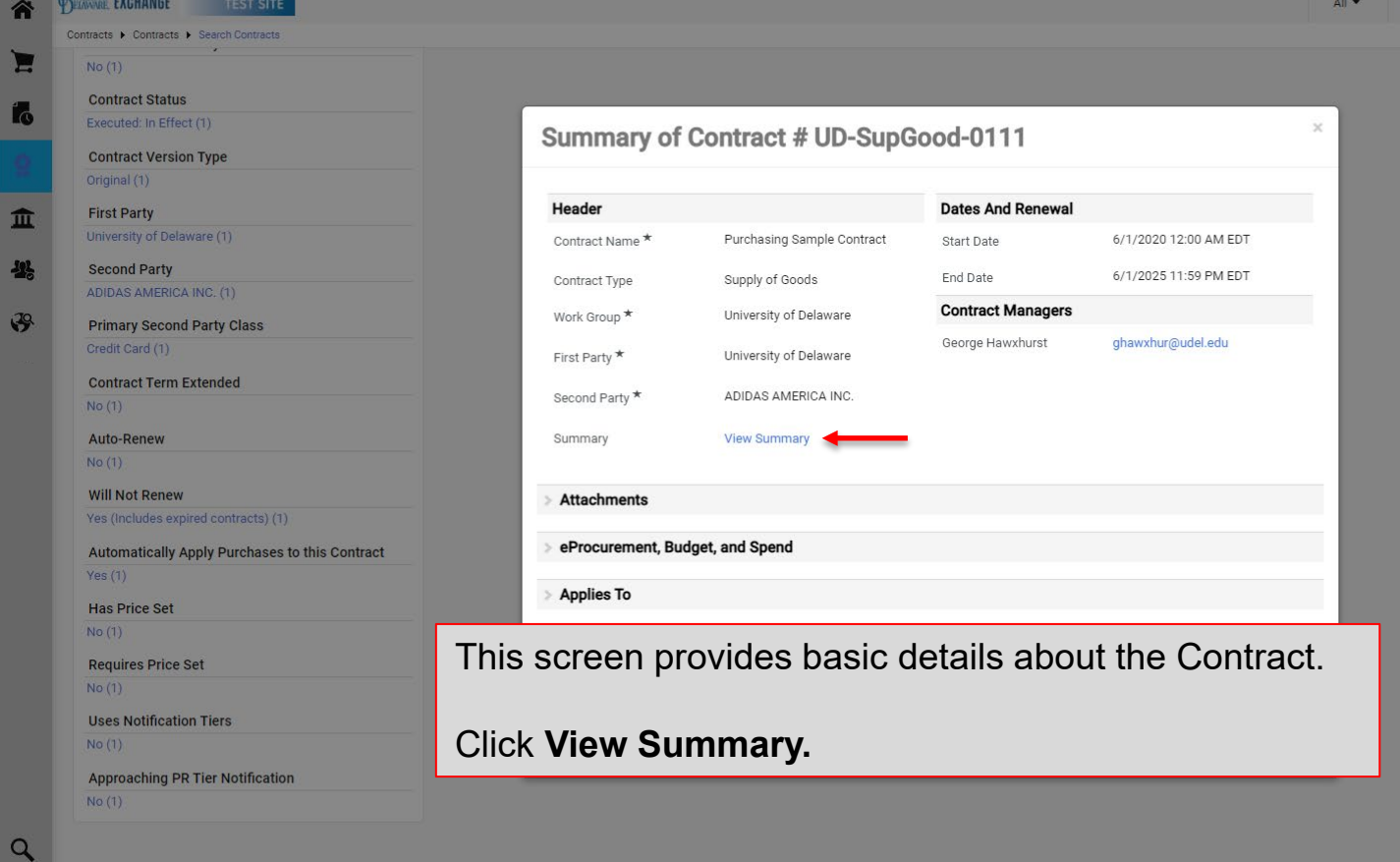

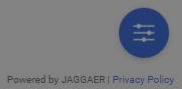

T.Tes

 $v = r$ 

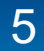

Search (Alt+Q)

 $0.00 \text{ USD}$  $\alpha$ 

 $\mathbf{P}_{1}$ **Q** Logout

 $Q \approx$ 

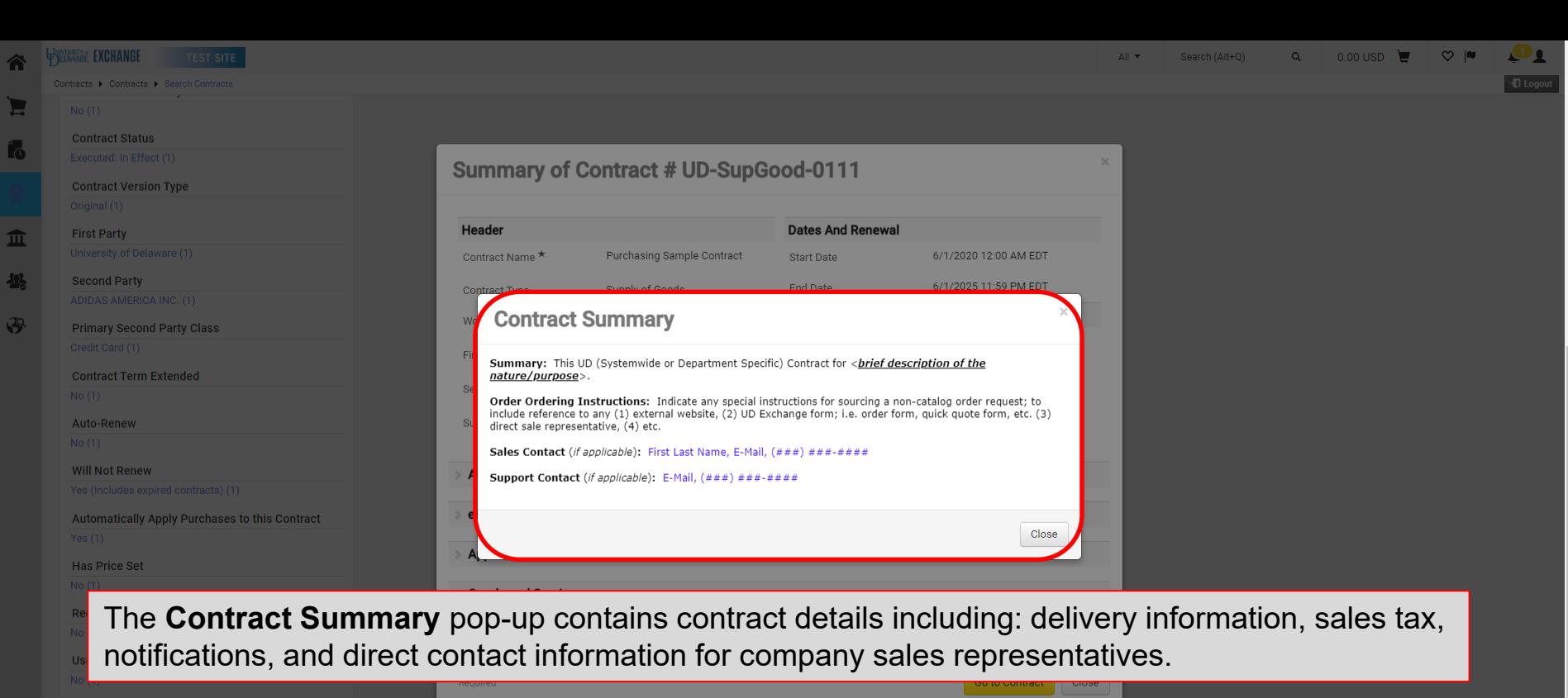

**Approaching PR Tier Notification** 

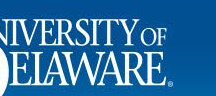

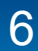

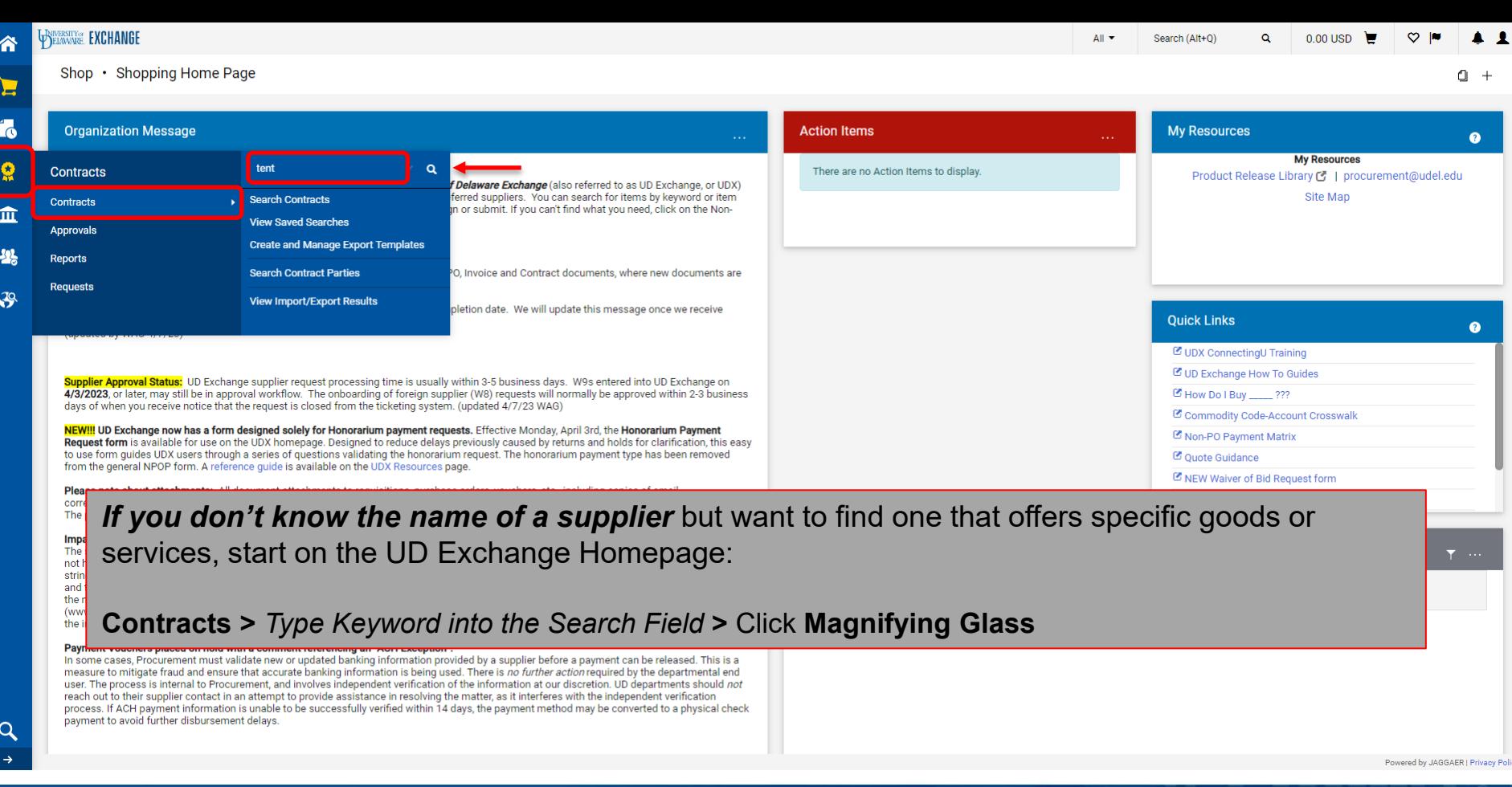

7

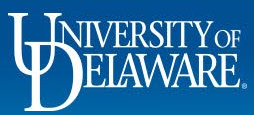

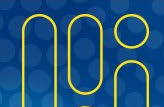

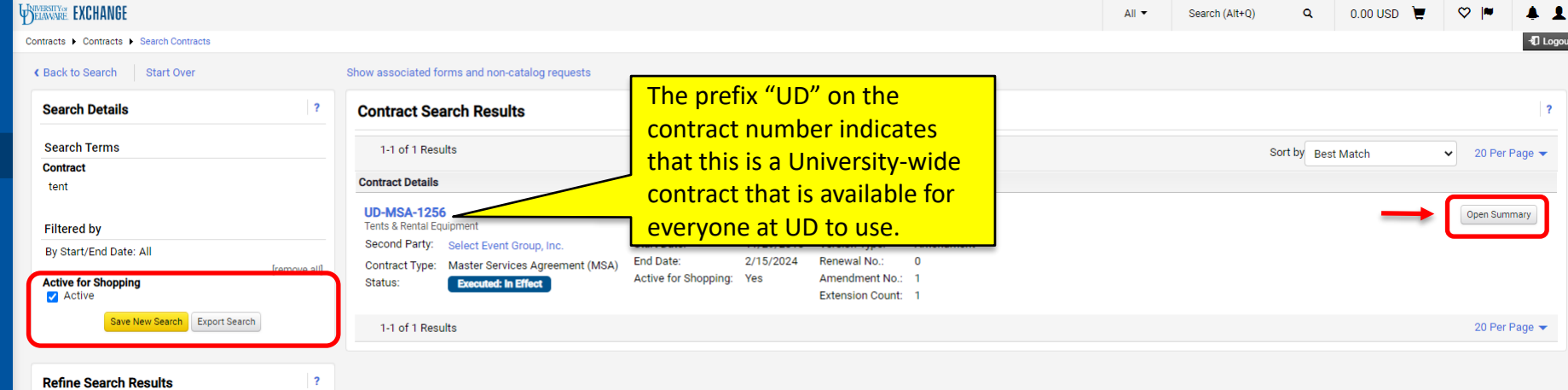

Your search defaults to return contracts that are "**Active for Shopping**" with your search term included.

#### Click **Open Summary**. res (T) **Contract Ended Early**  $No(1)$ **Contract Status** Executed: In Effect (1) **Contract Version Type** Amendment (1) **First Party** University of Delaware (1) **Second Party** Powered by JAGGAER | Privacy Polic

8

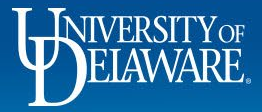

<mark>^</mark> Ĕ **i** 

 $\Omega$ 血 -23

 $\mathfrak{S}$ 

 $\alpha$ 

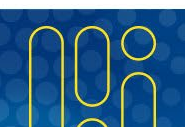

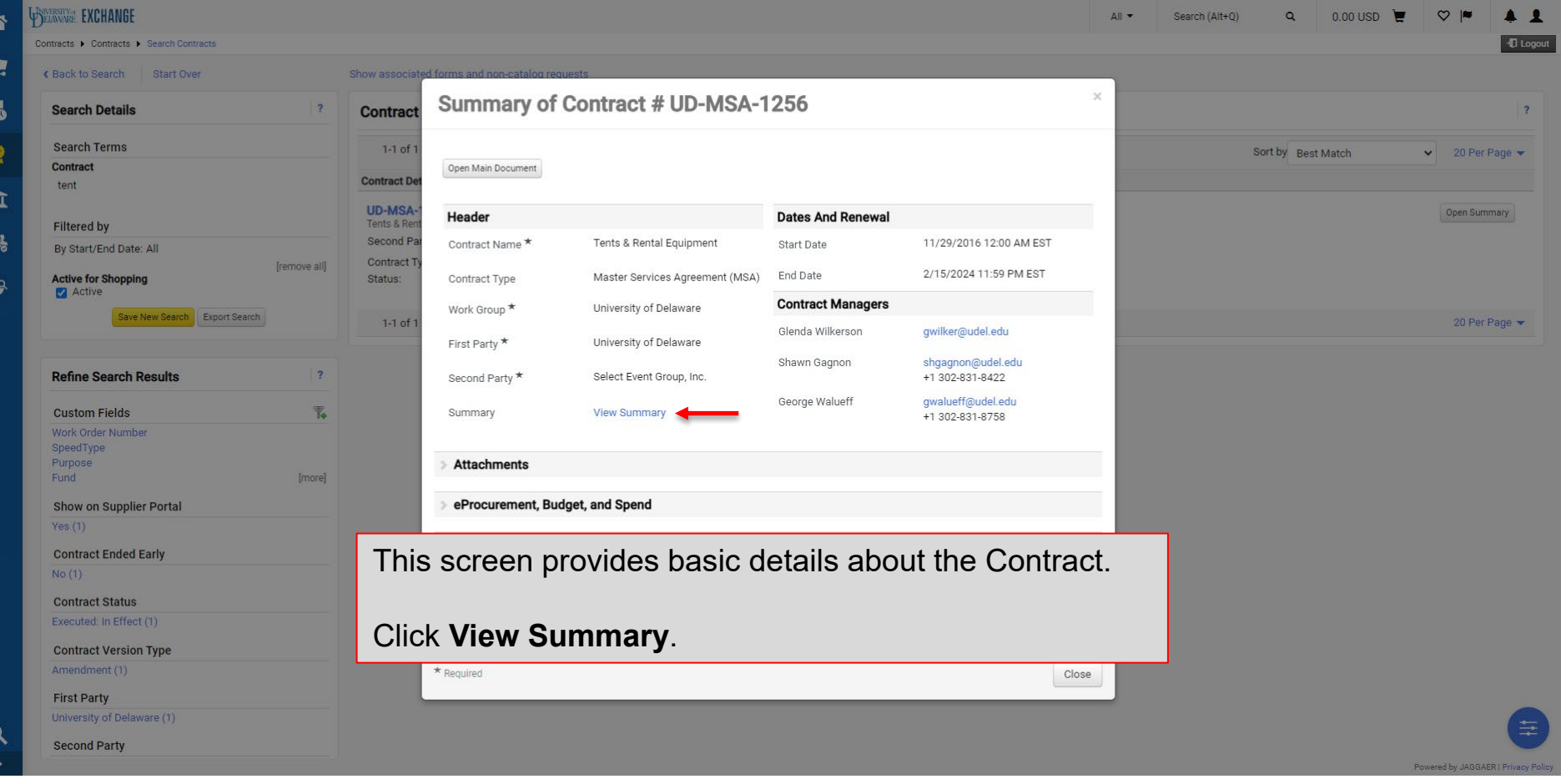

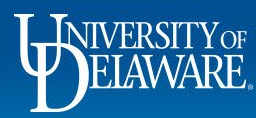

 $\mathbf{b}$ 

-C

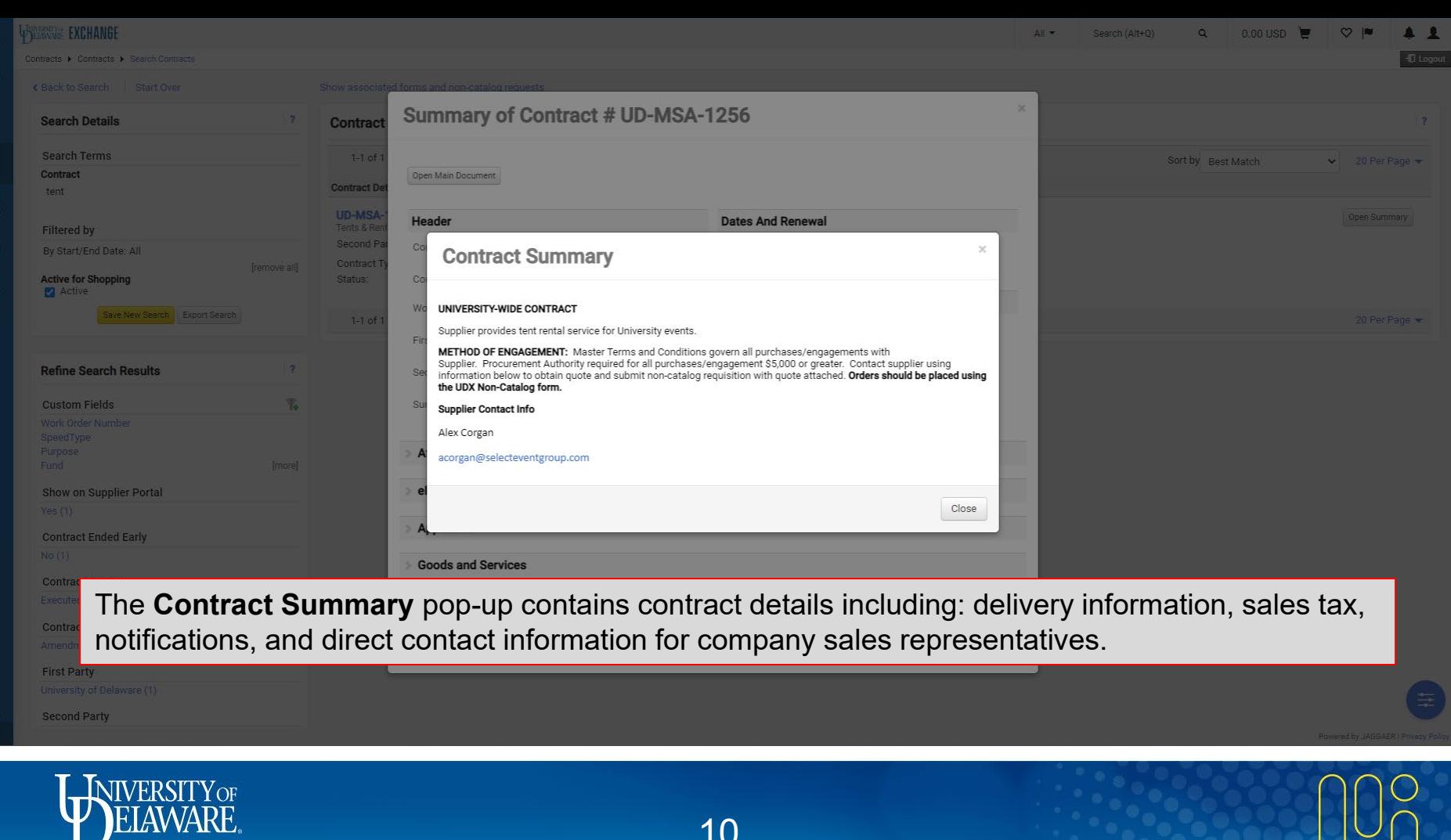

合

10

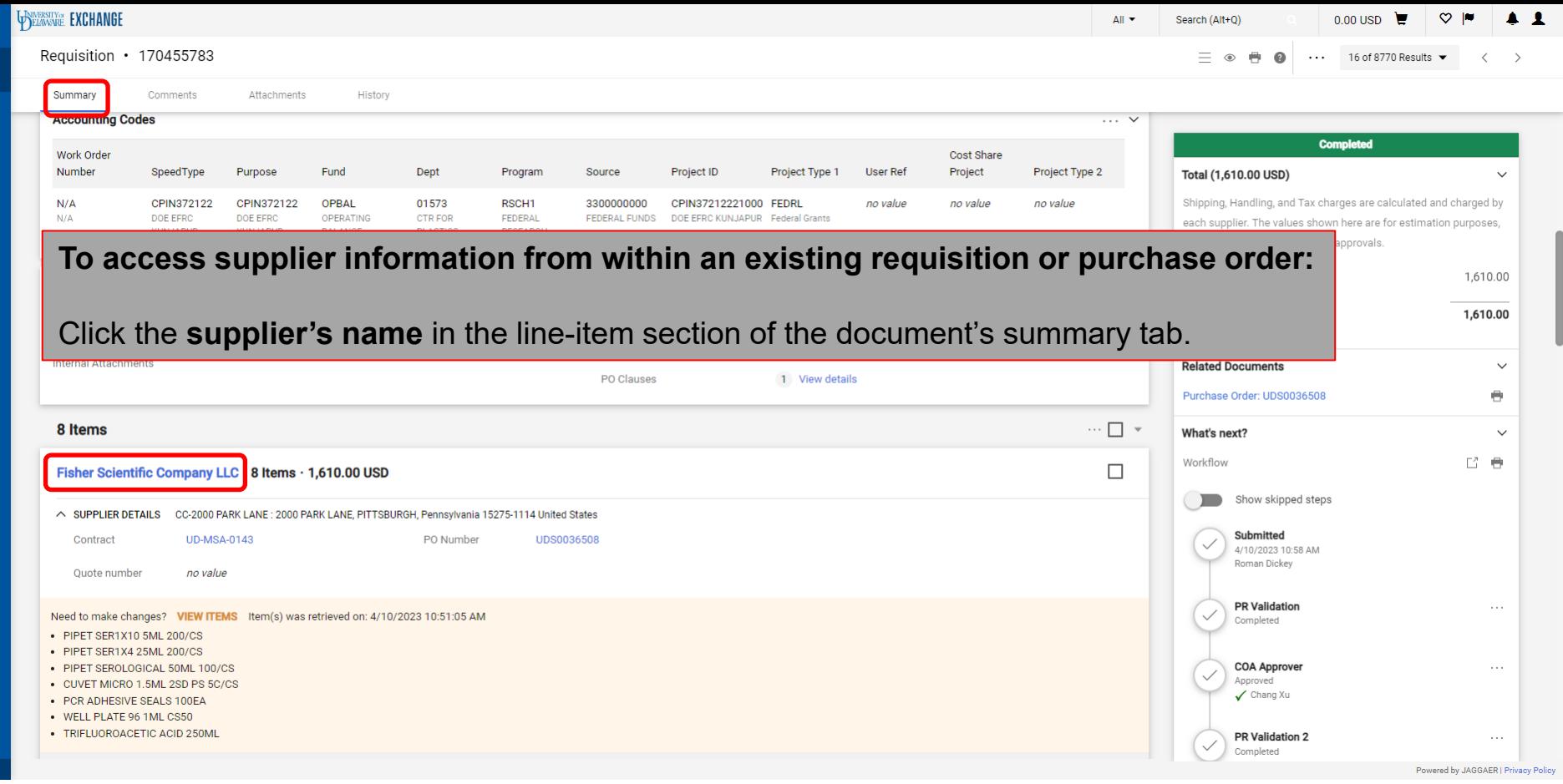

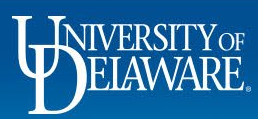

<mark>"</mark>

 $\sum_{i=1}^{n}$  $\mathbf{r}$  $\Omega$ 

血  $\frac{10}{25}$ 

 $\mathcal{S}$ 

 $\alpha$ 

11

**licy** 

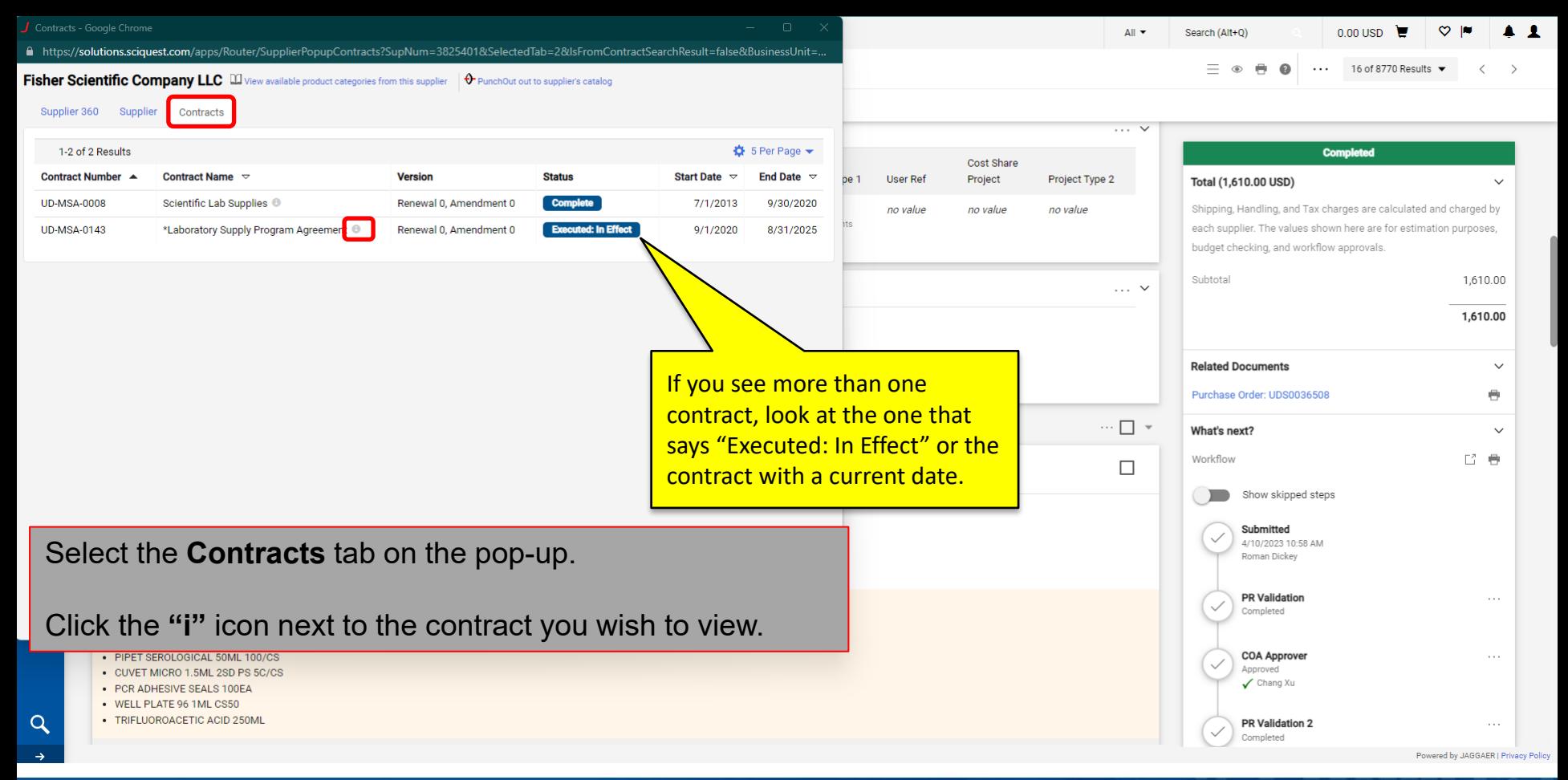

**INIVERSITY** OF

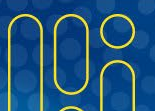

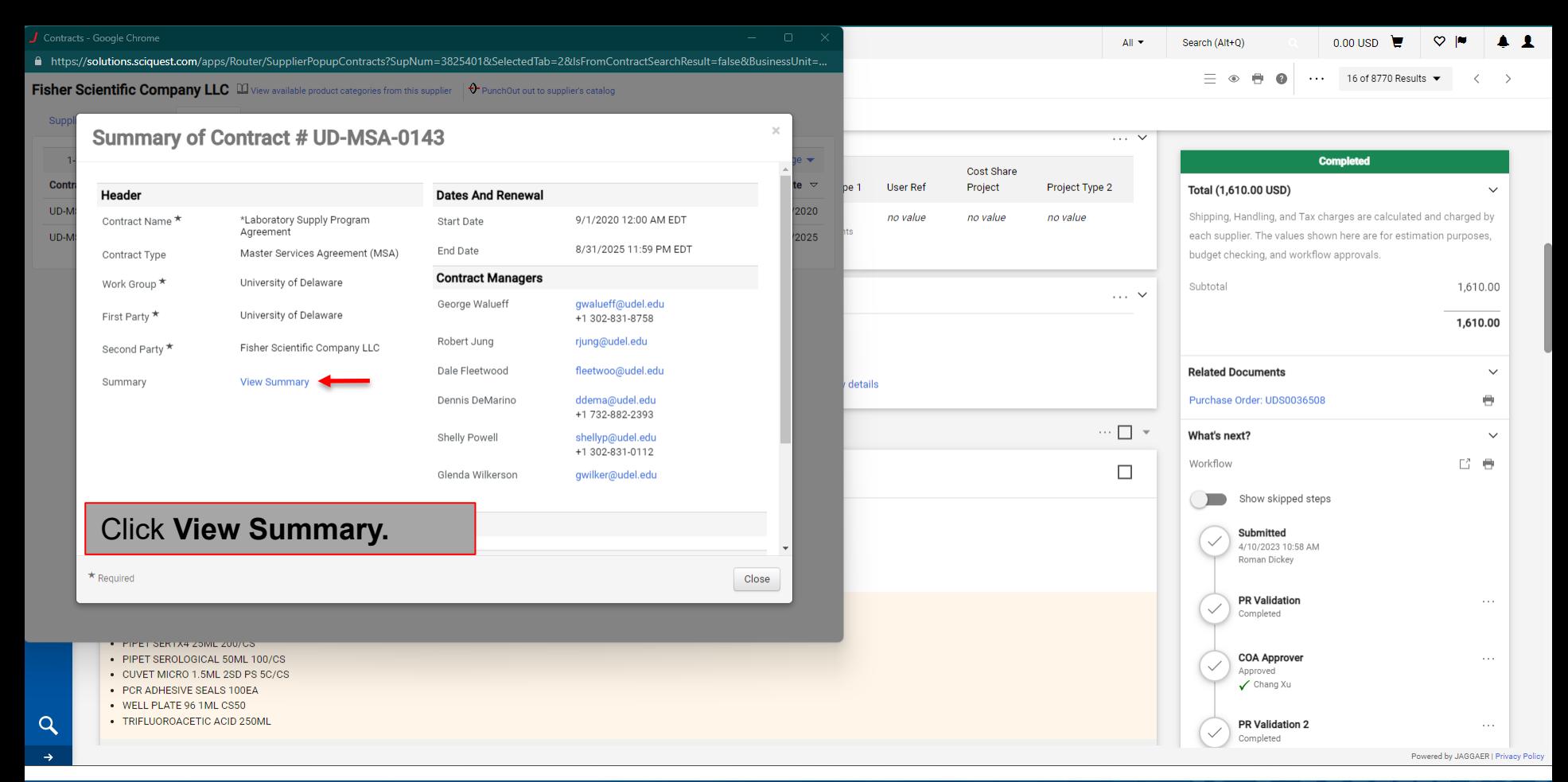

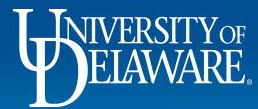

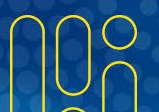

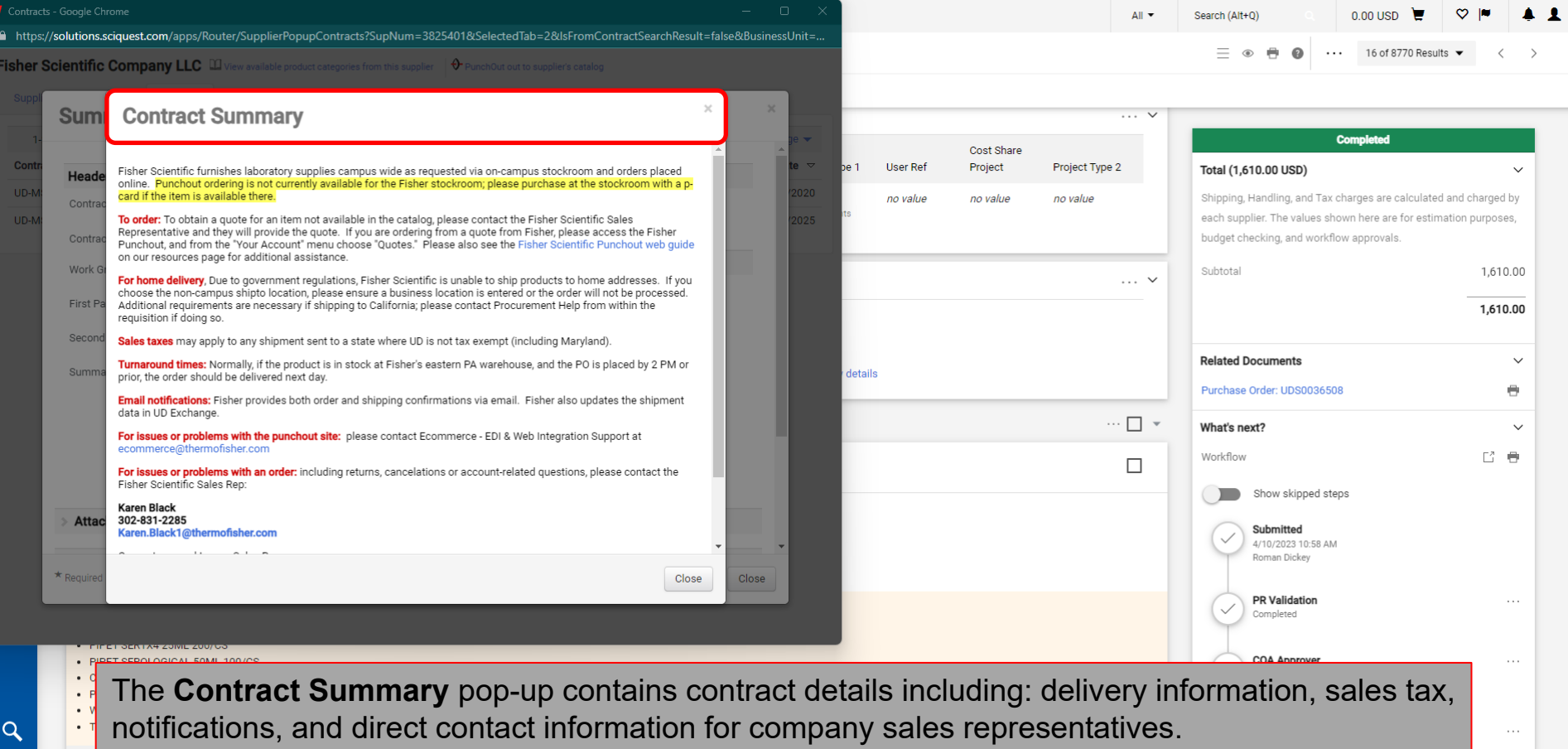

**Exercise 1**<br>Powered by JAGGAER | Privacy Policy

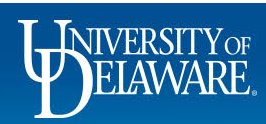

## Finding New Suppliers

- New suppliers are entered into UD Exchange by Procurement staff after they complete their online W9 form.
- Processes dictated by Internal Audit require Procurement staff to verify all information submitted, some of which happens at the time of entry, and some at the time of payment.
- If the supplier has used the comments field on the online W9 form to indicate that they are working with you, Procurement will start the process of entry to confirm their information and begin the required review and approval process.
	- Confirming TIN, OFAC, banking information, etc.
- **If you have the supplier's W9 reference number, you can locate the supplier at any point after this process begins.**

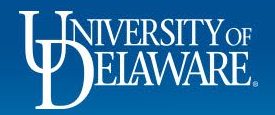

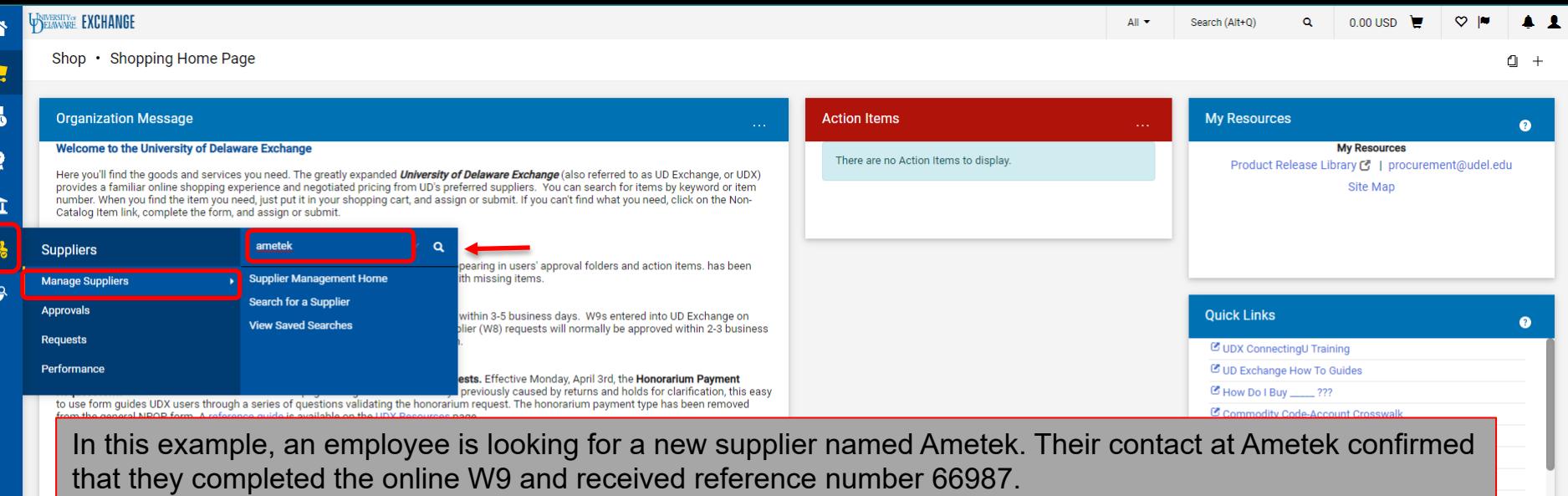

#### **Suppliers > Manage Suppliers >***Type "Ametek" into the search field* **>** Click **Magnifying Glass**

the information about onboarding suppliers on the main page of our website. (updated 12/4/22 WAG)

#### Payment Vouchers placed on hold with a comment referencing an "ACH Exception":

In some cases, Procurement must validate new or updated banking information provided by a supplier before a payment can be released. This is a measure to mitigate fraud and ensure that accurate banking information is being used. There is no further action required by the departmental end user. The process is internal to Procurement, and involves independent verification of the information at our discretion. UD departments should not reach out to their supplier contact in an attempt to provide assistance in resolving the matter, as it interferes with the independent verification process. If ACH payment information is unable to be successfully verified within 14 days, the payment method may be converted to a physical check payment to avoid further disbursement delays.

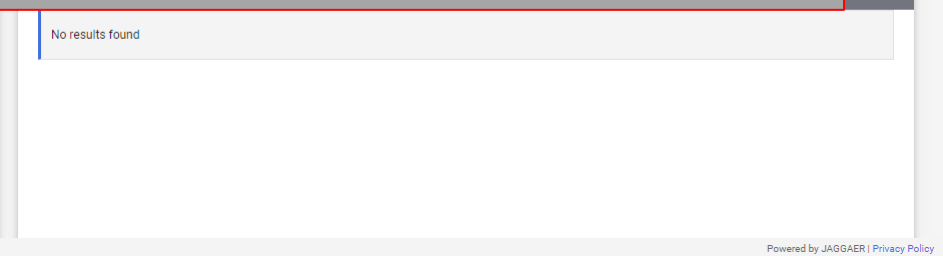

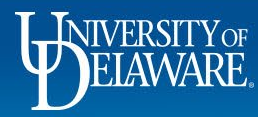

 $\alpha$ 

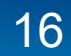

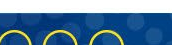

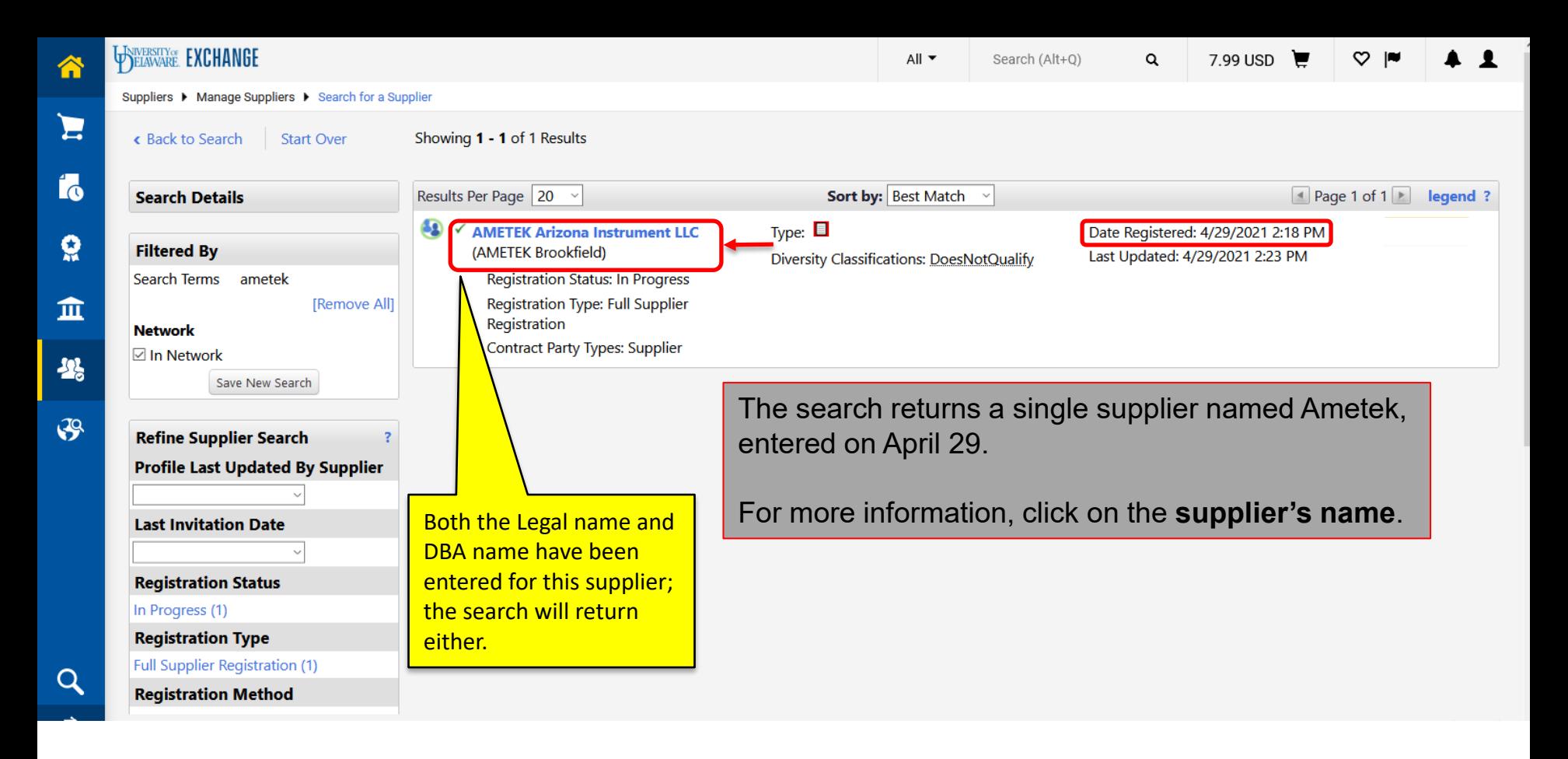

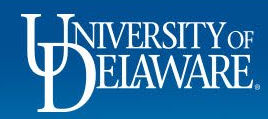

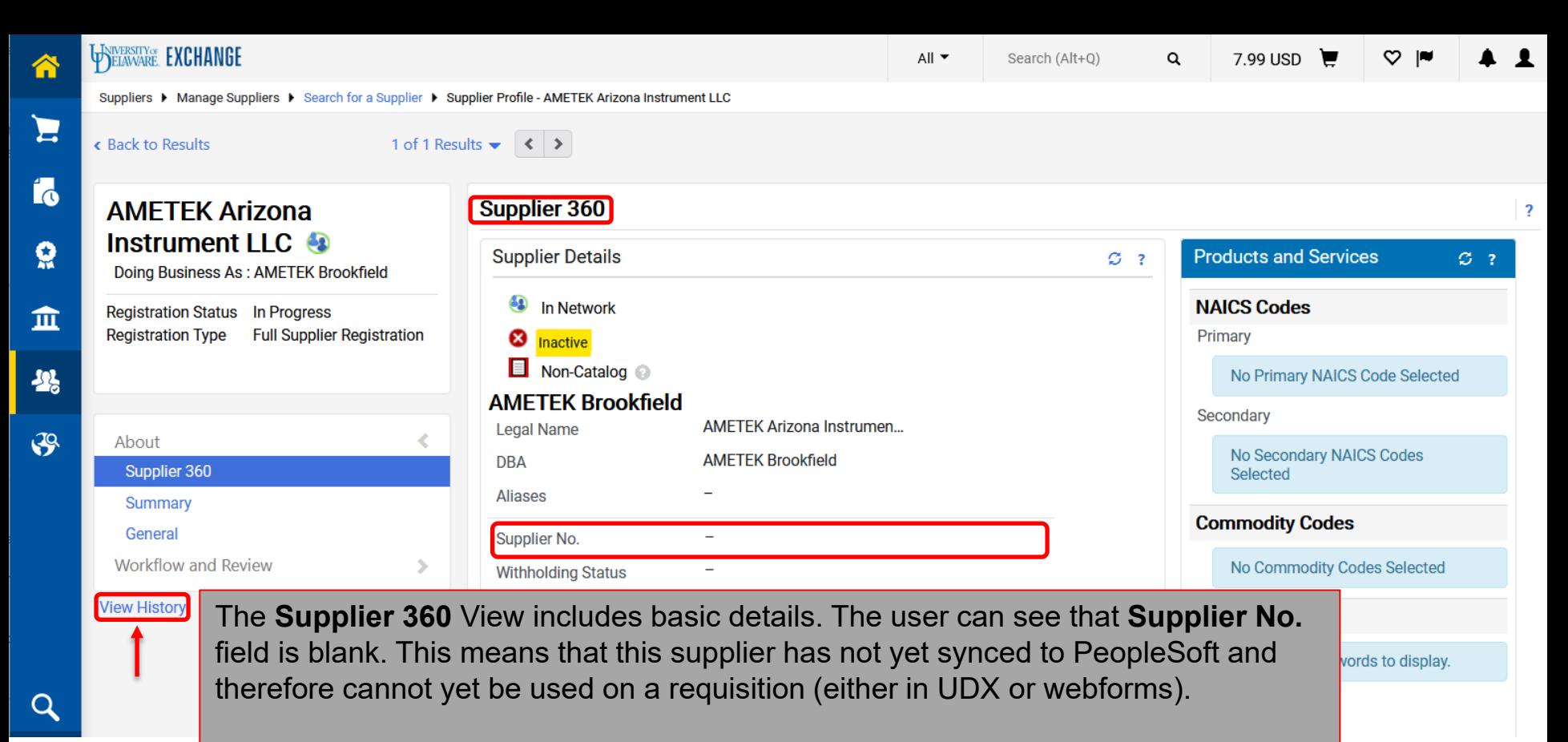

To view the supplier registration progress, click on **View History.**

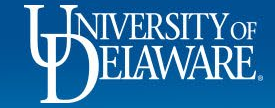

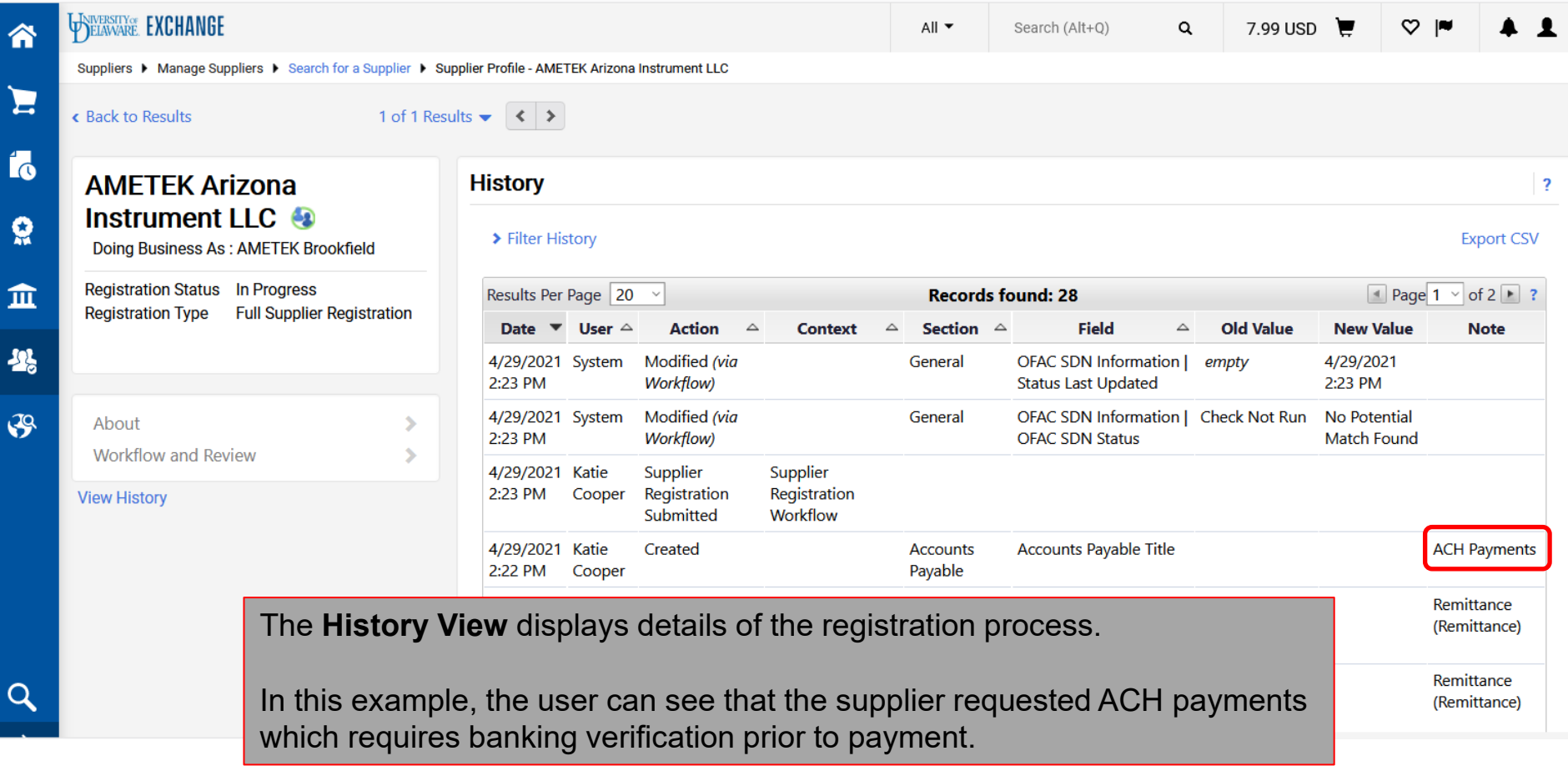

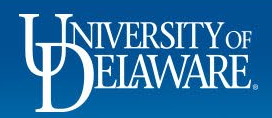

 $\epsilon$ 

合

E

Ío

õ

血

舉

 $\mathcal{S}$ 

 $\alpha$ 

 $All -$ 

Search (Alt+Q)

 $\alpha$ 

7.99 USD

Suppliers ▶ Manage Suppliers ▶ Search for a Supplier ▶ Supplier Profile - AMETEK Arizona Instrument LLC

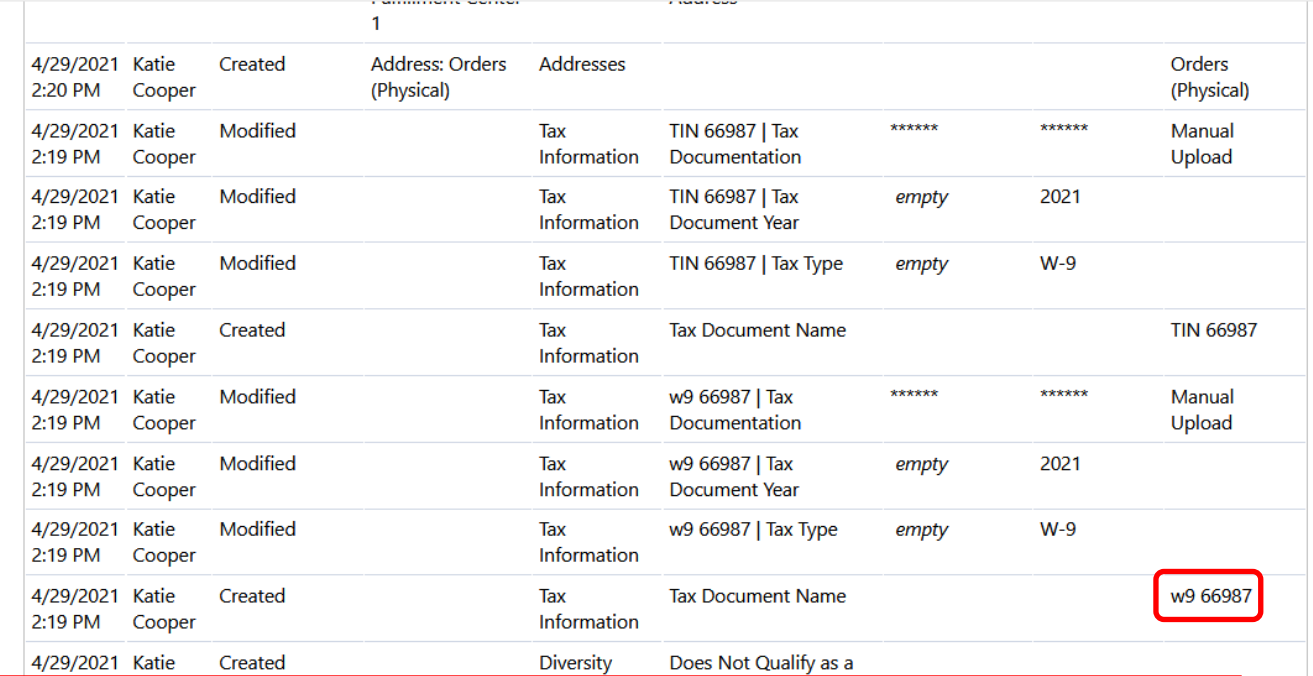

As the user scrolls further down the History View, they can see their supplier's W9 reference number, confirming that they are reviewing the registration of the supplier they wanted, not one which may have a similar name.

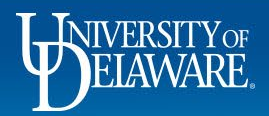

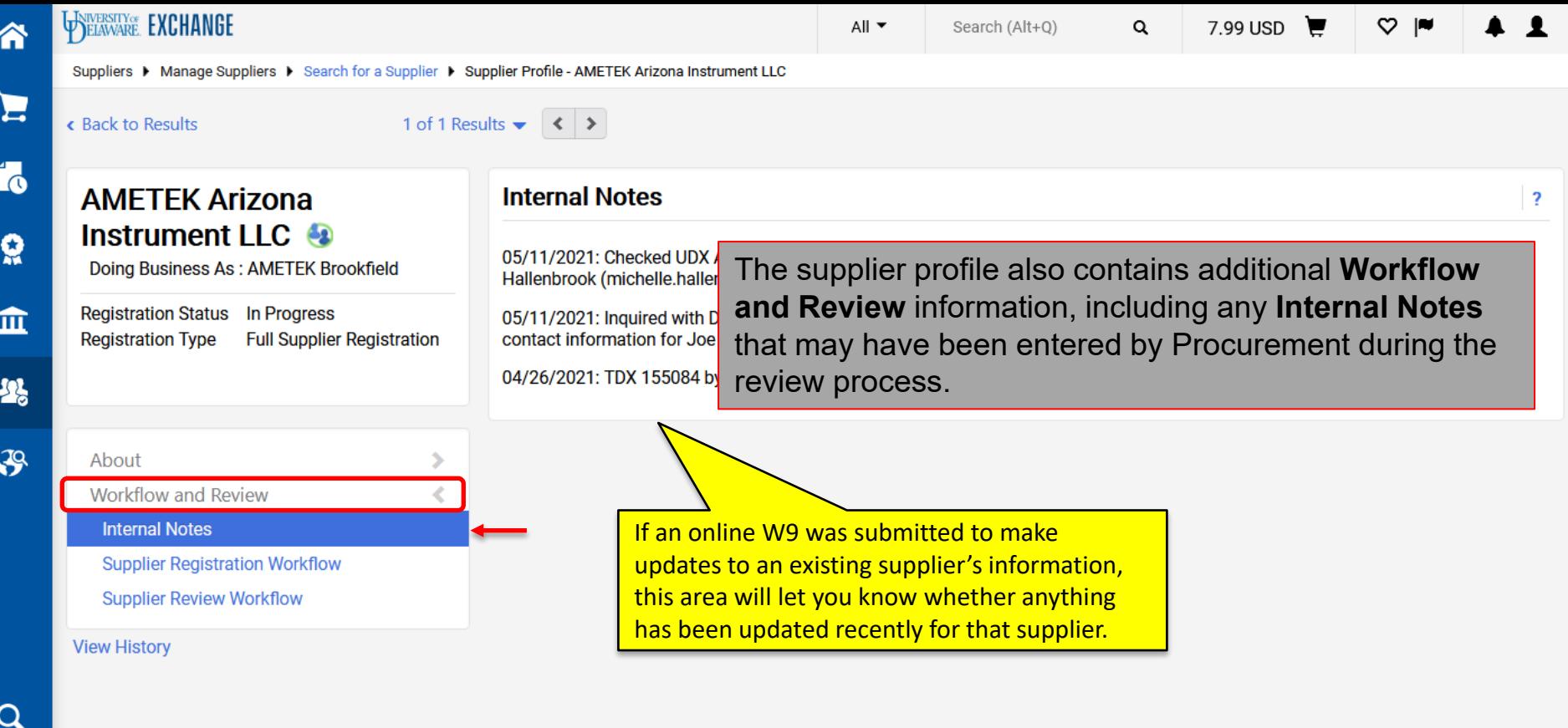

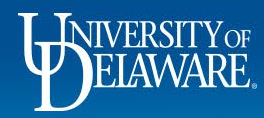

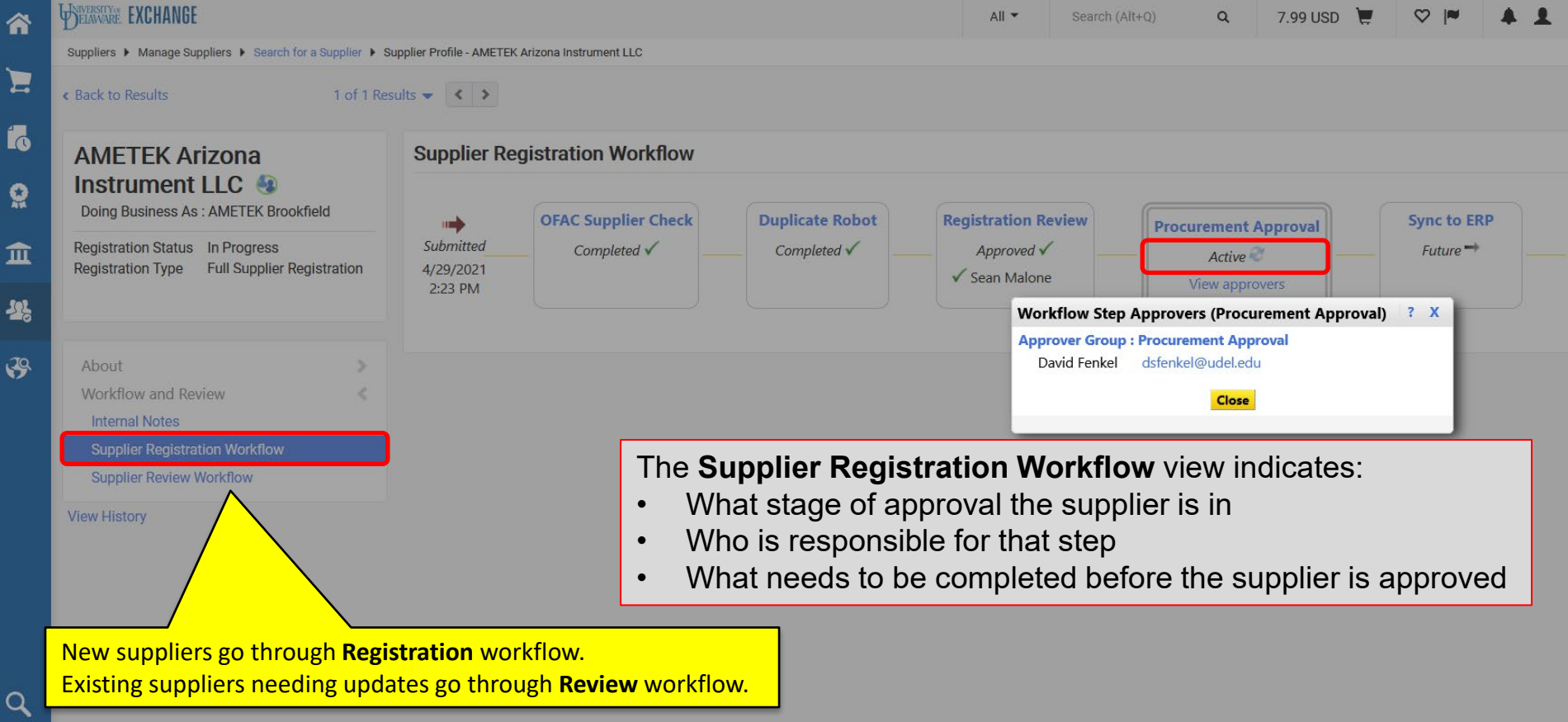

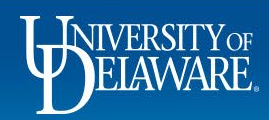

É

6

W

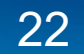

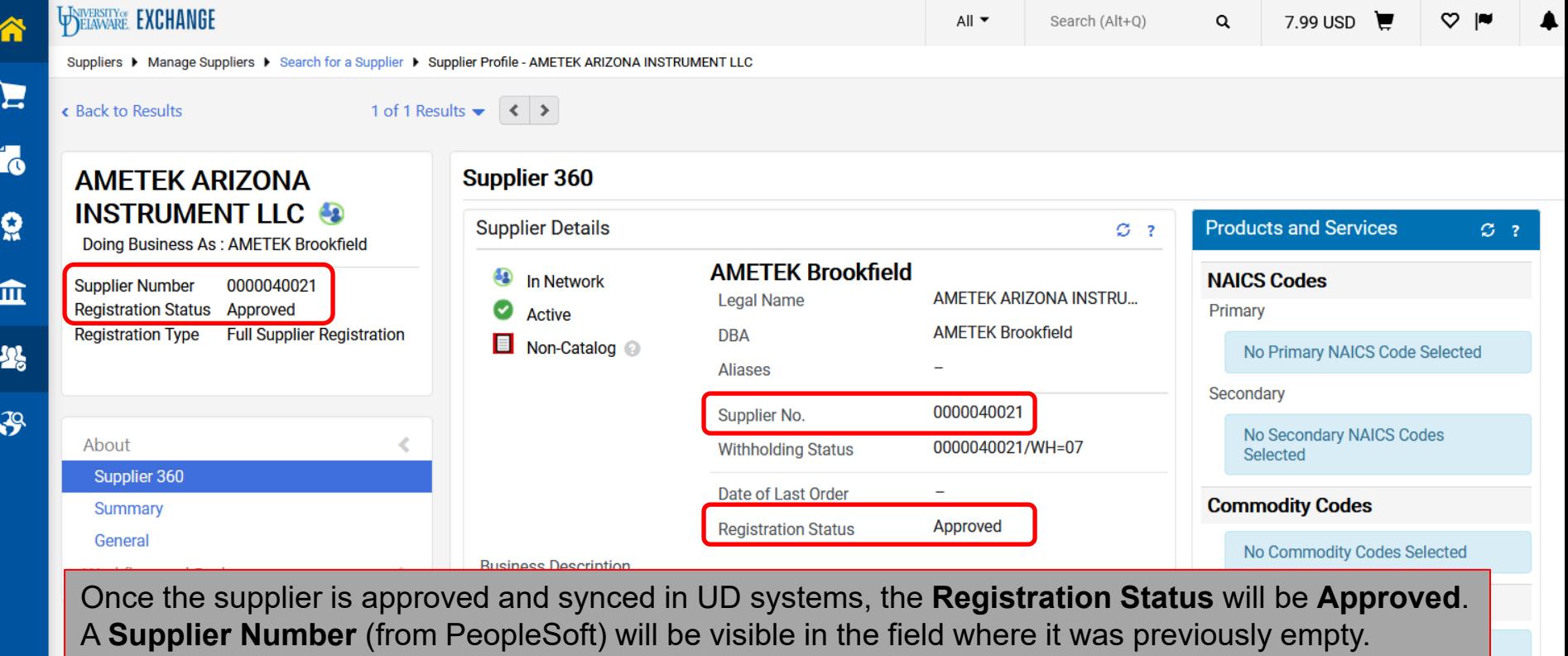

This supplier can now be used on any requisition.

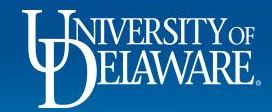

 $\alpha$ 

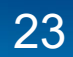

### Other Supplier Information

The following screens depict recent changes to supplier processes made since this guide was first published and provides answers to frequently asked questions.

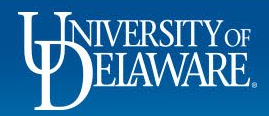

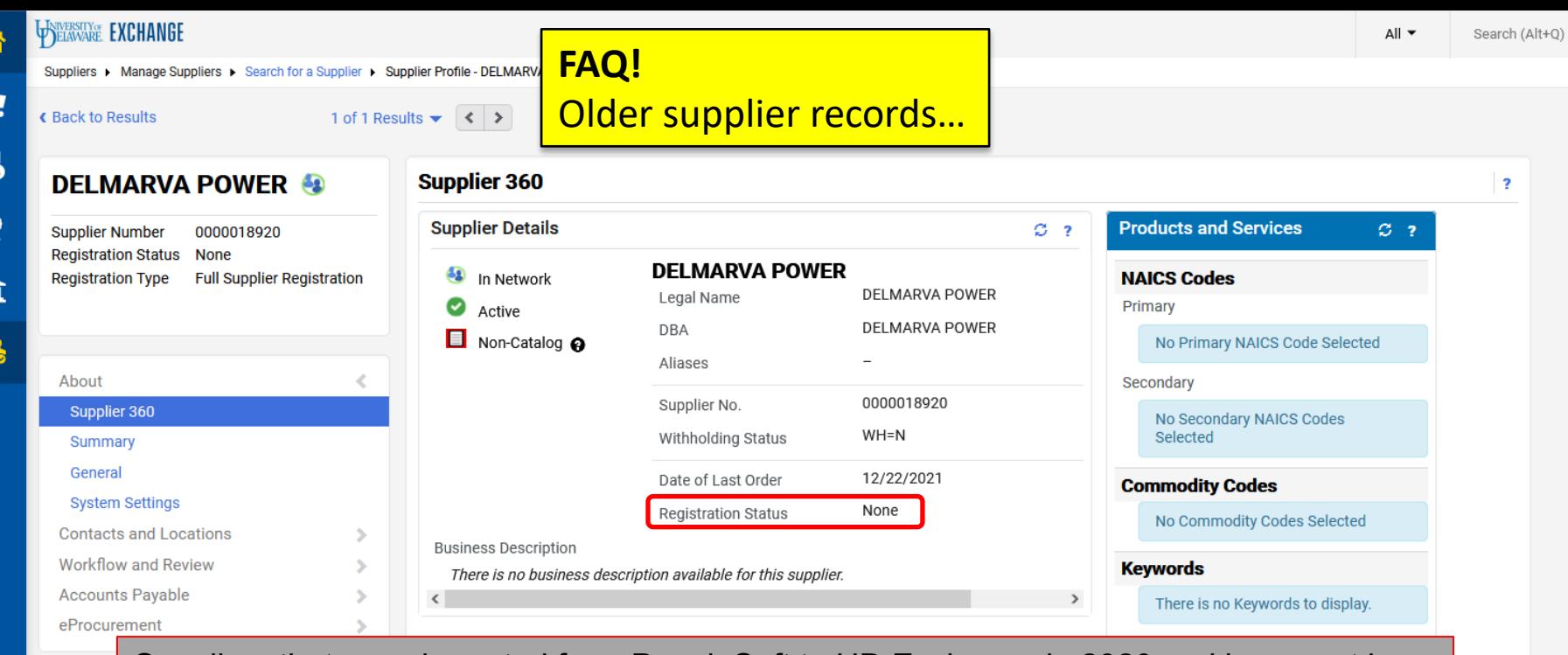

Suppliers that were imported from PeopleSoft to UD Exchange in **2020** and have *not been*  View Histo *updated* since that time are *available for use* but will display **Registration Status: None**

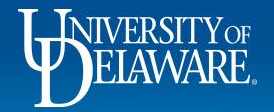

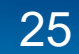

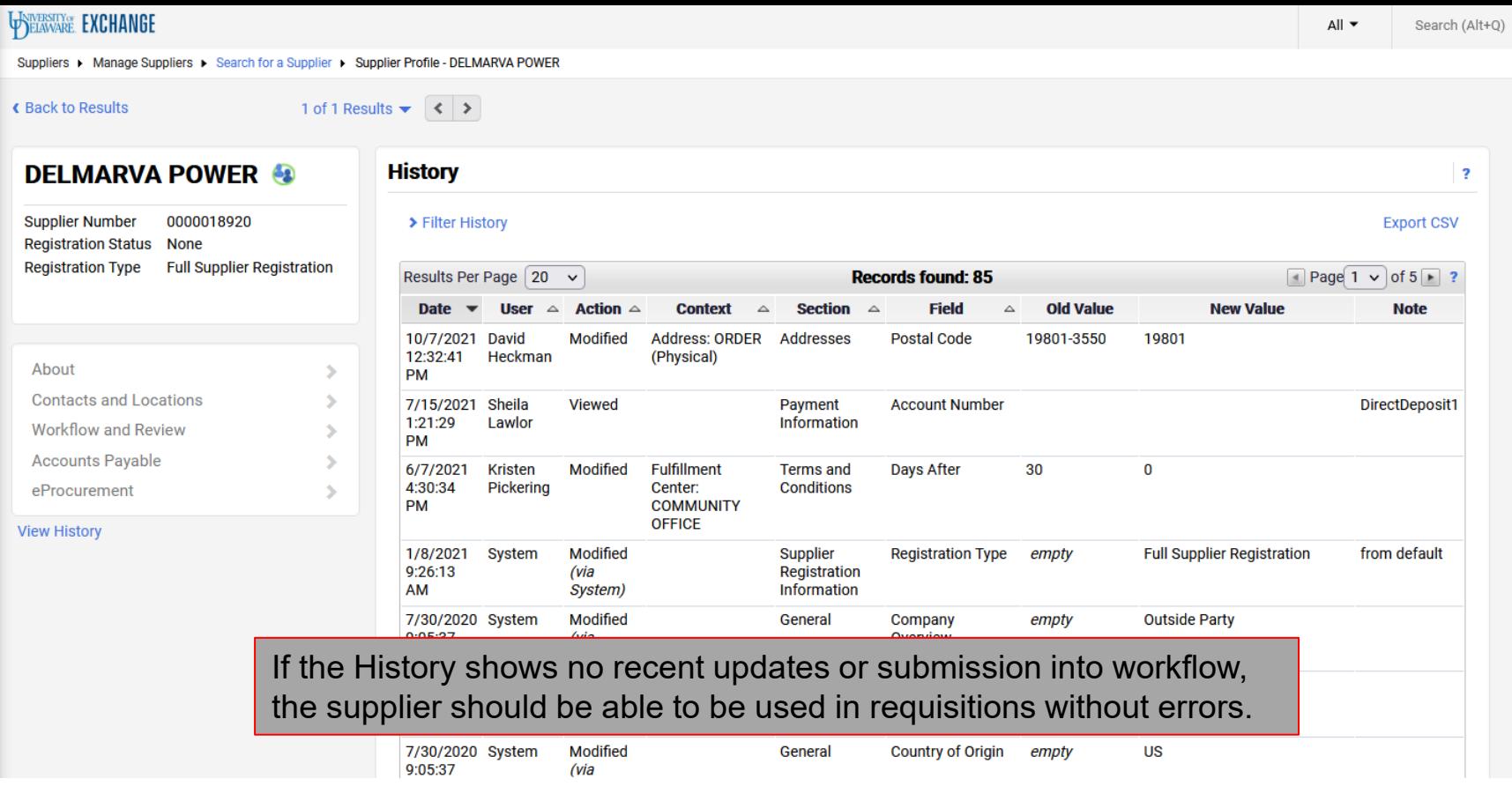

 $\mathtt{Q}$ 

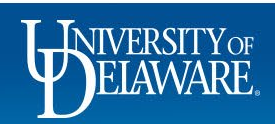

谷

 $\blacktriangleright$ 

16

 $\Omega$ 

 $\pmb{\widehat{\textbf{m}}}$ 

**12** 

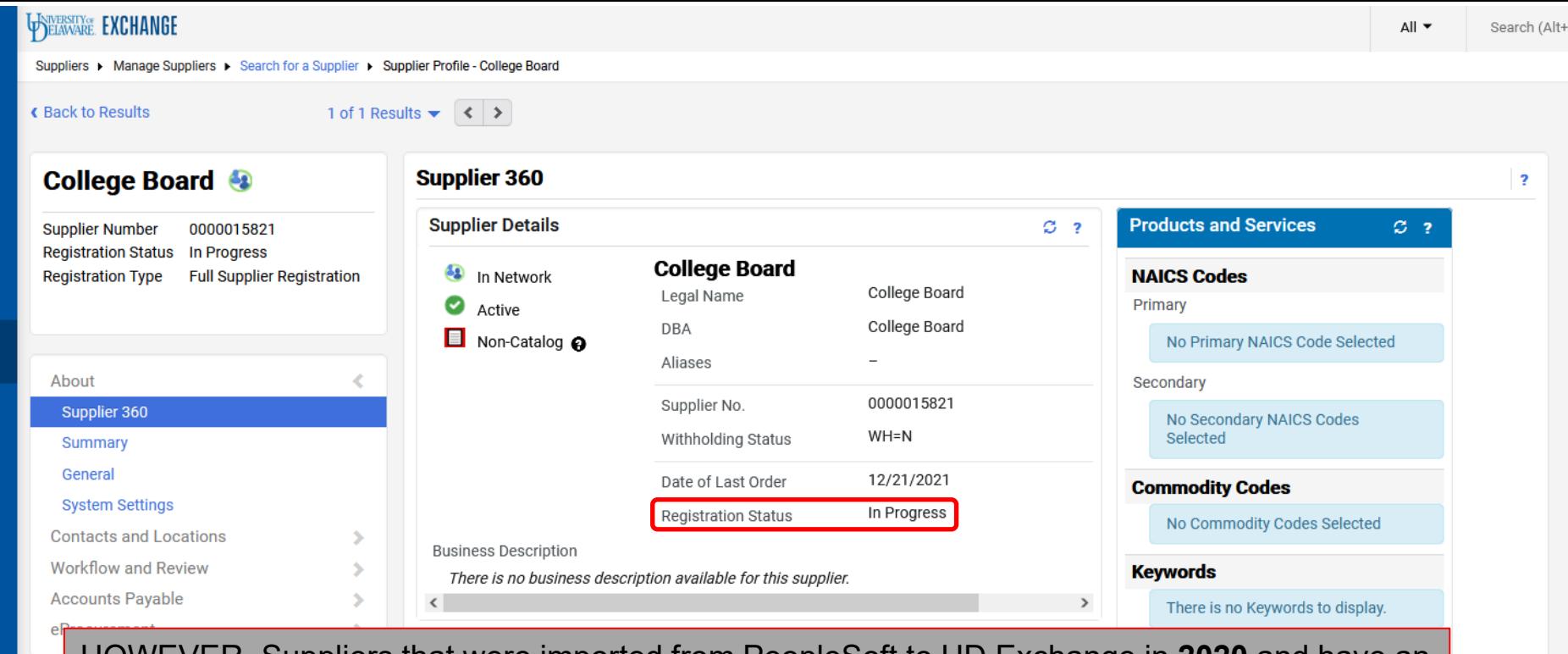

HOWEVER, Suppliers that were imported from PeopleSoft to UD Exchange in **2020** and have an *update pending*, will have both a supplier ID number and be active for shopping *but* will show **Registration Status: In Progress.**

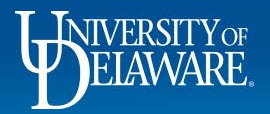

View

舍

Í.

õ

血

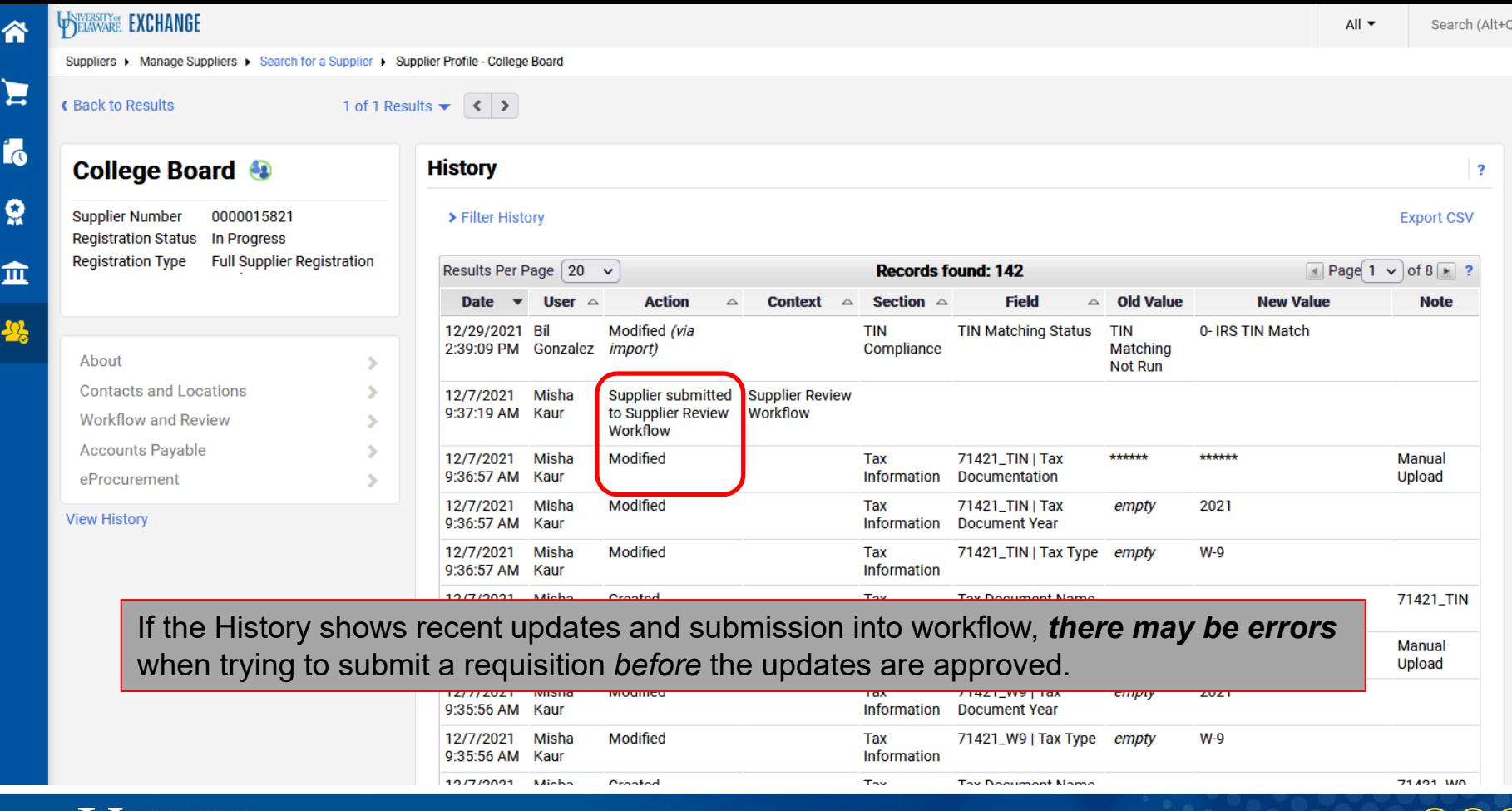

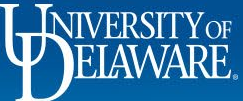

∕

Ģ

 $\overline{\mathbf{3}}$ 

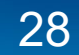

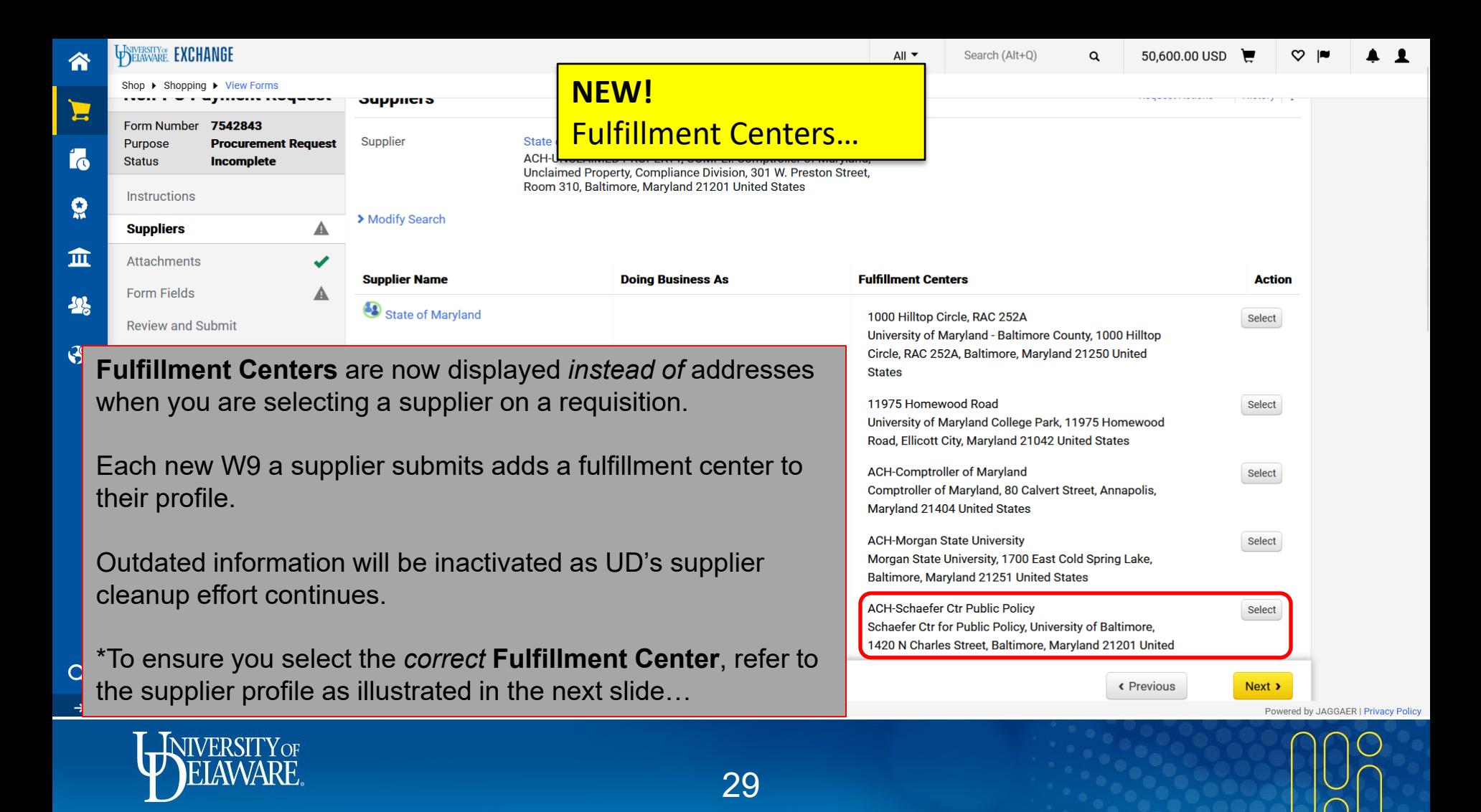

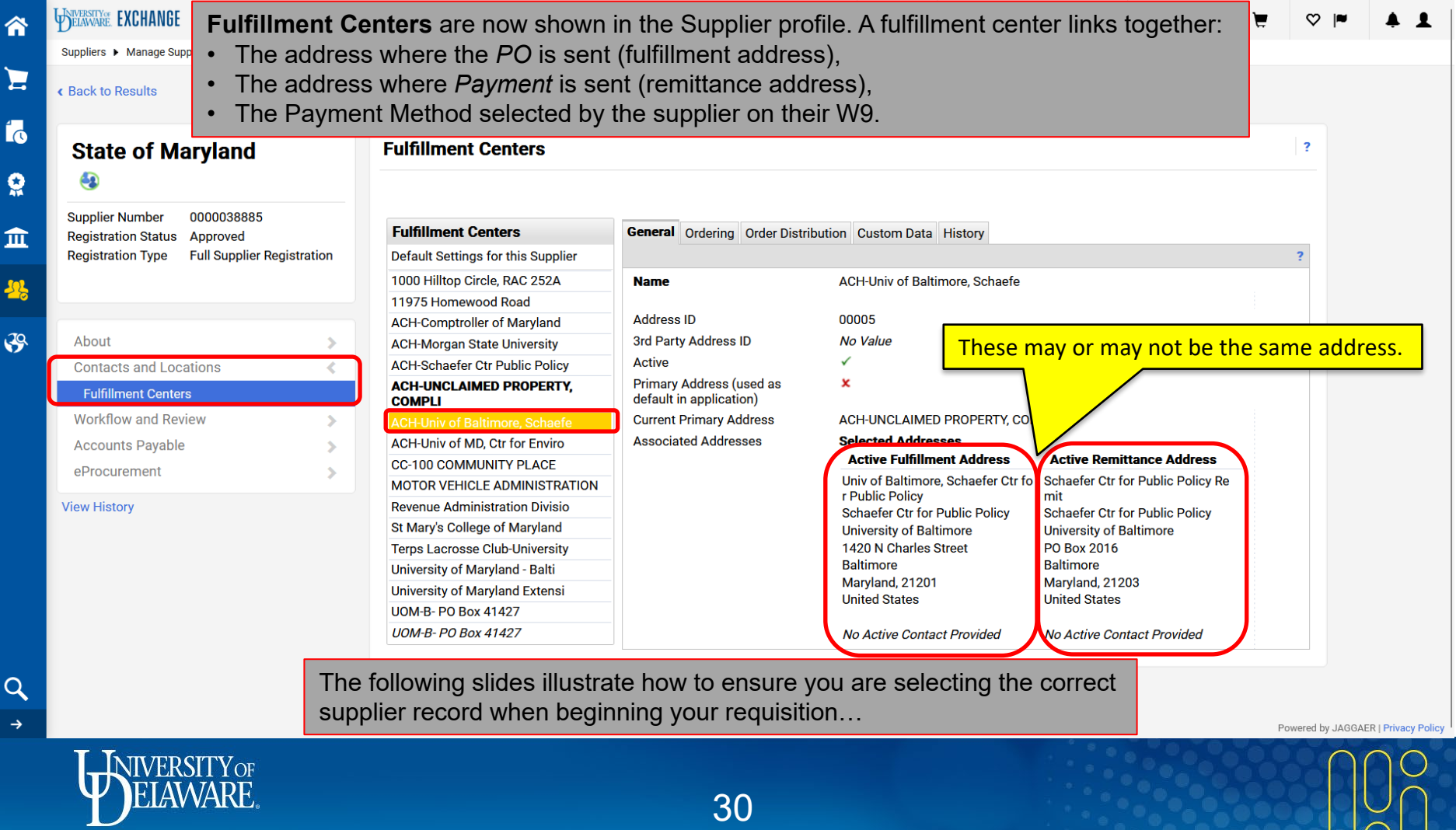

### Choosing the Correct Supplier

**INVOICE** 

In the following example, you need to complete a Non-PO Payment form to pay an invoice for conference registration fees to the University of Maryland Schaefer Center for Public Policy.

Their invoice has a PO box number listed as their remittance address and requests payment by ACH.

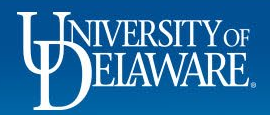

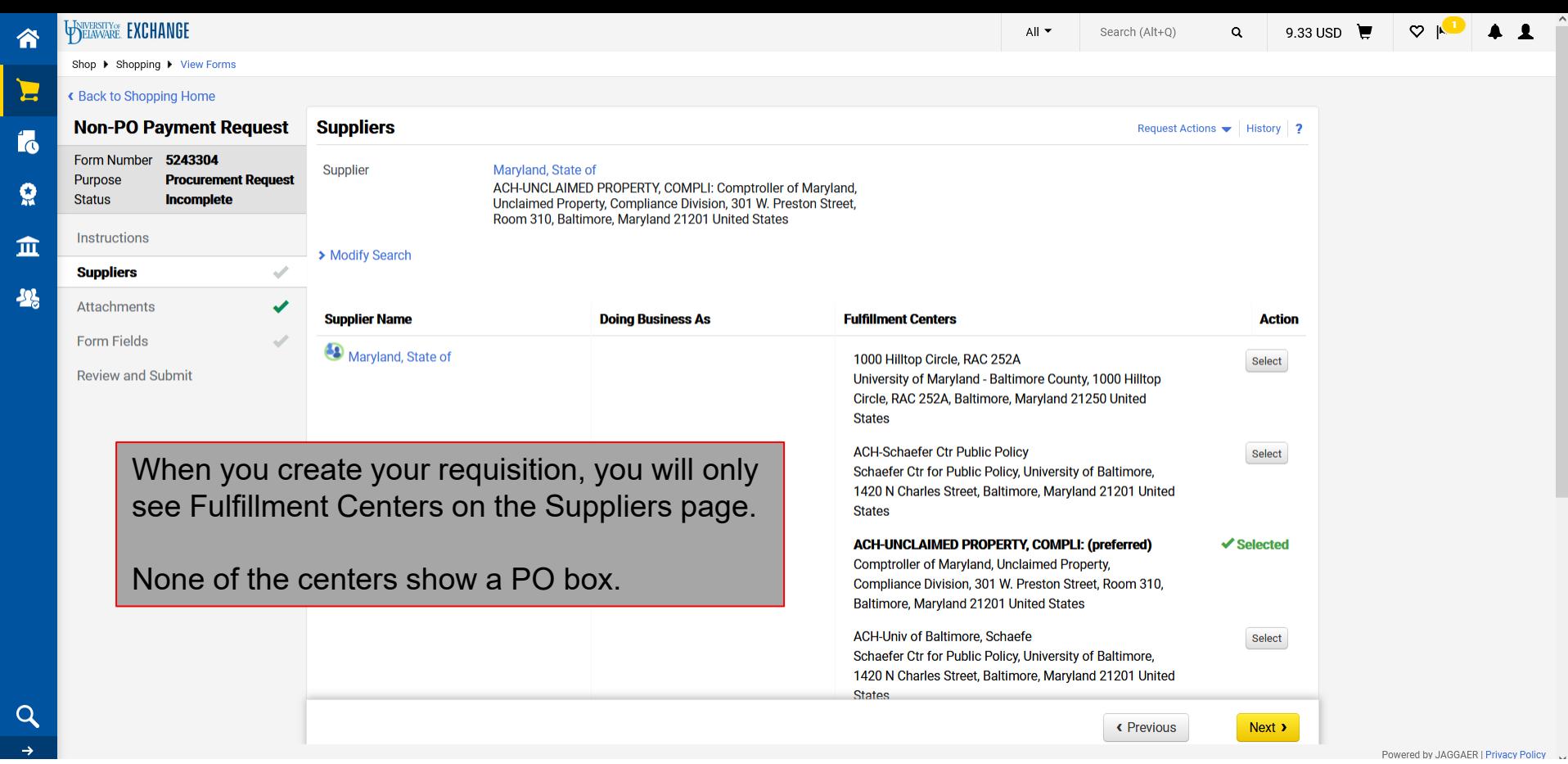

 $\hat{ }$ 

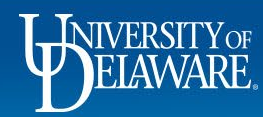

К

ر

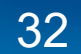

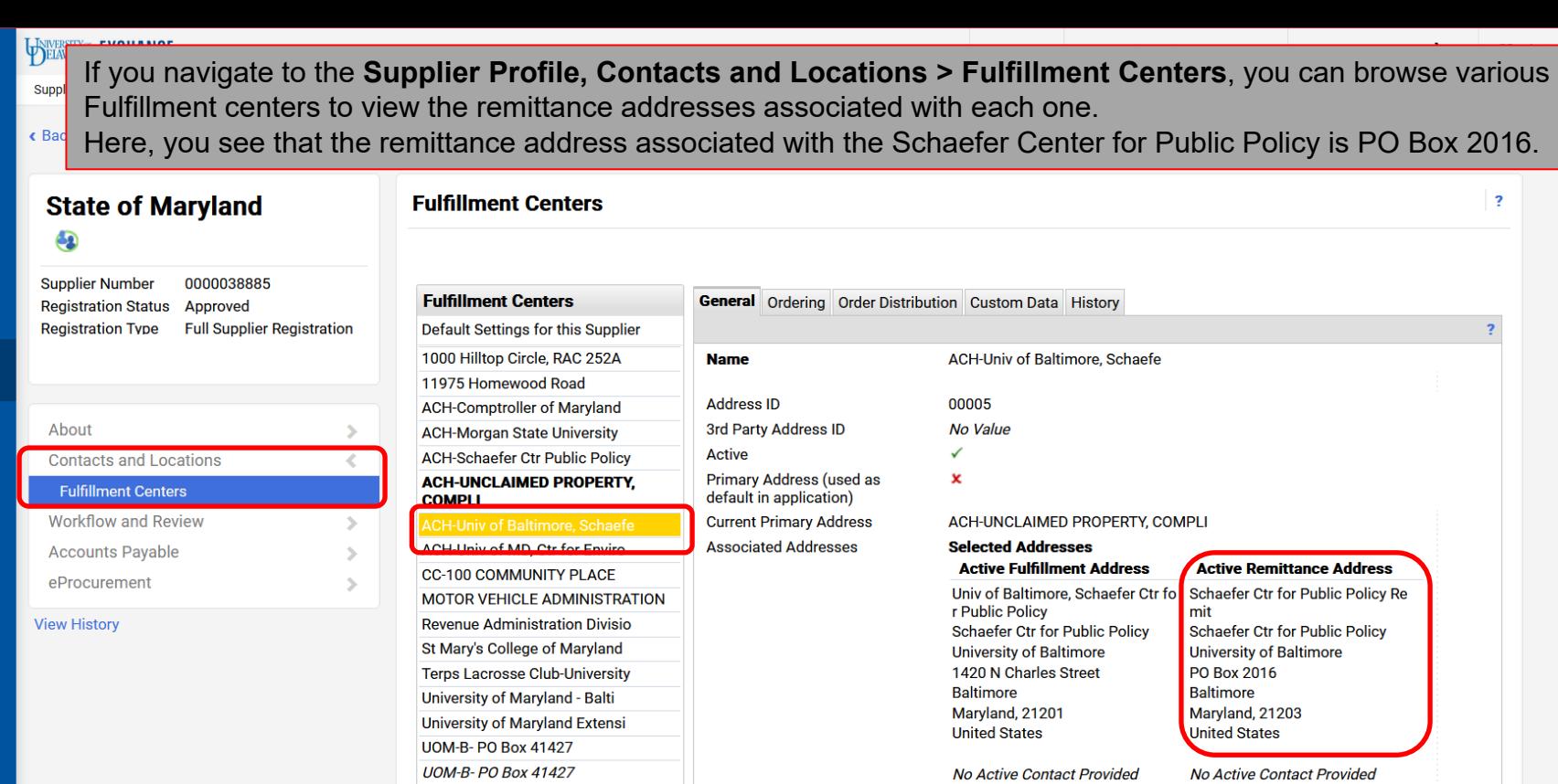

 $\alpha$ 

合

E

fo

 $\Omega$ 

血

<sup>2</sup>

 $\mathfrak{S}$ 

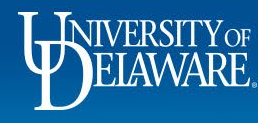

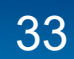

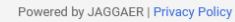

 $\begin{array}{cc} 1 & 1 \end{array}$ 

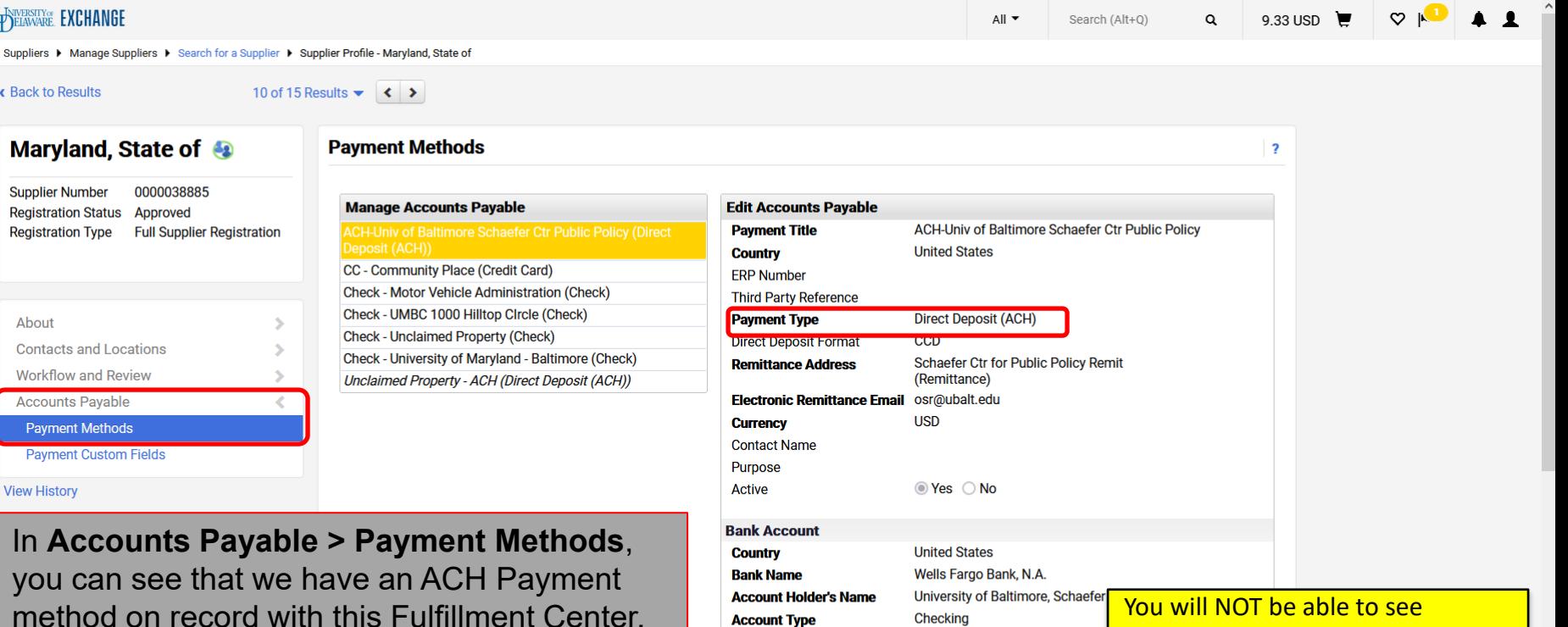

**Account Number Type** 

**International Routing Code** 

**Routing/Transit Number** 

**Account Number** 

No Value

No Value

\*\*\*\*\*\*\*\*\*

**SWIFT/BIC** 

 $(IRC)$ 

With this information you can select this Fulfillment Center with confidence on your requisition!

account information, but Accounts **Account Number** Payable can, and does check this as part of the vouchering process. 121000248 Powered by JAGGAFR | Privacy Policy

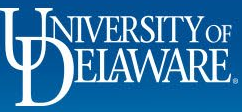

谷

E

Í6

 $\bf Q$ 

血

舉

 $\alpha$ 

 $\rightarrow$ 

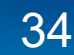

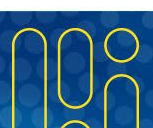

### Additional Information

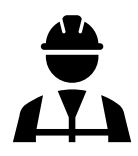

Procurement is in the process of a major supplier cleanup to ensure that supplier information is consistent, accurate, adequately documented, and makes sense to system users.

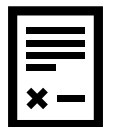

If a remittance address that matches your documentation is NOT listed in the supplier profile, then the supplier will need to submit a new online W9 with the additional information. Accounts Payable cannot simply enter a new remit address when they process an invoice.

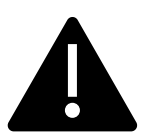

Verification of supplier banking information is now done *at the time of payment*. If a supplier has new or updated banking information, their payment voucher will be placed on hold pending verification. A comment will be added to the voucher noting the hold for verification.

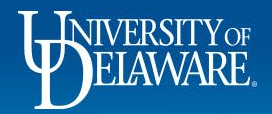

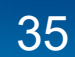

### **Questions:**

• [procurement@udel.edu](mailto:procurement@udel.edu)

#### **Resources:**

- [Procurement Services Website](https://www.udel.edu/faculty-staff/procurement.html)
- [Auto Return Troubleshooting Tips](https://www.udel.edu/content/dam/udelImages/procurement/trainingresources/udx/tip/auto-returns.pdf)

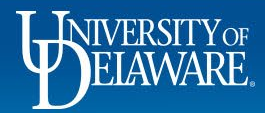